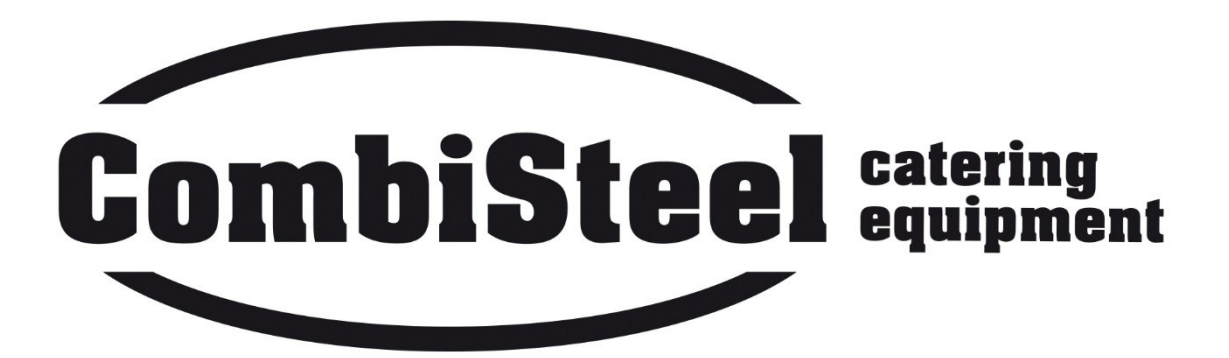

# **Vakuum-Verpackungsmaschine 7004.0035 Royal 42 7004.0040 Royal 52**

Benutzerhandbuch

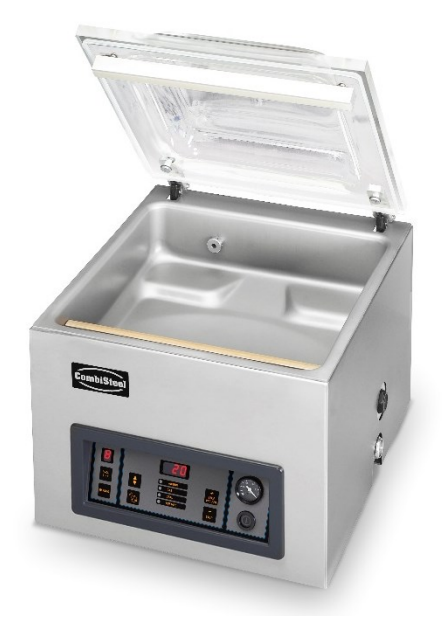

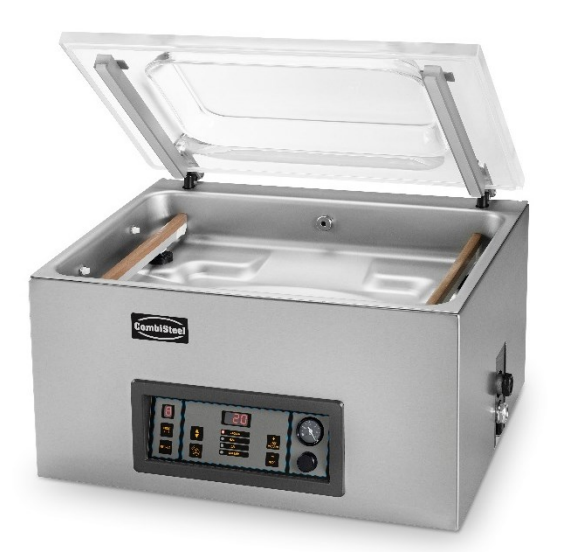

# **CONTENT**

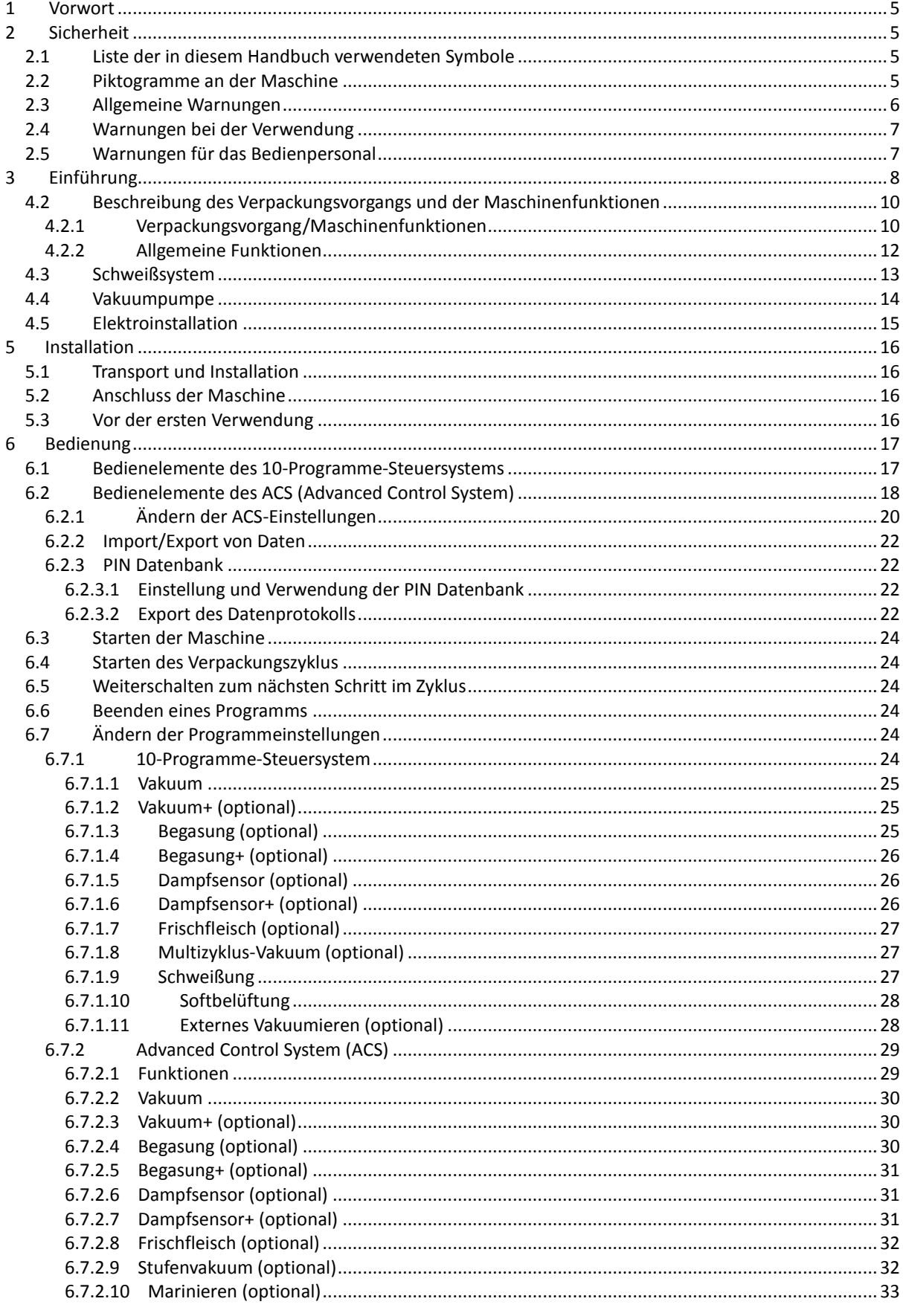

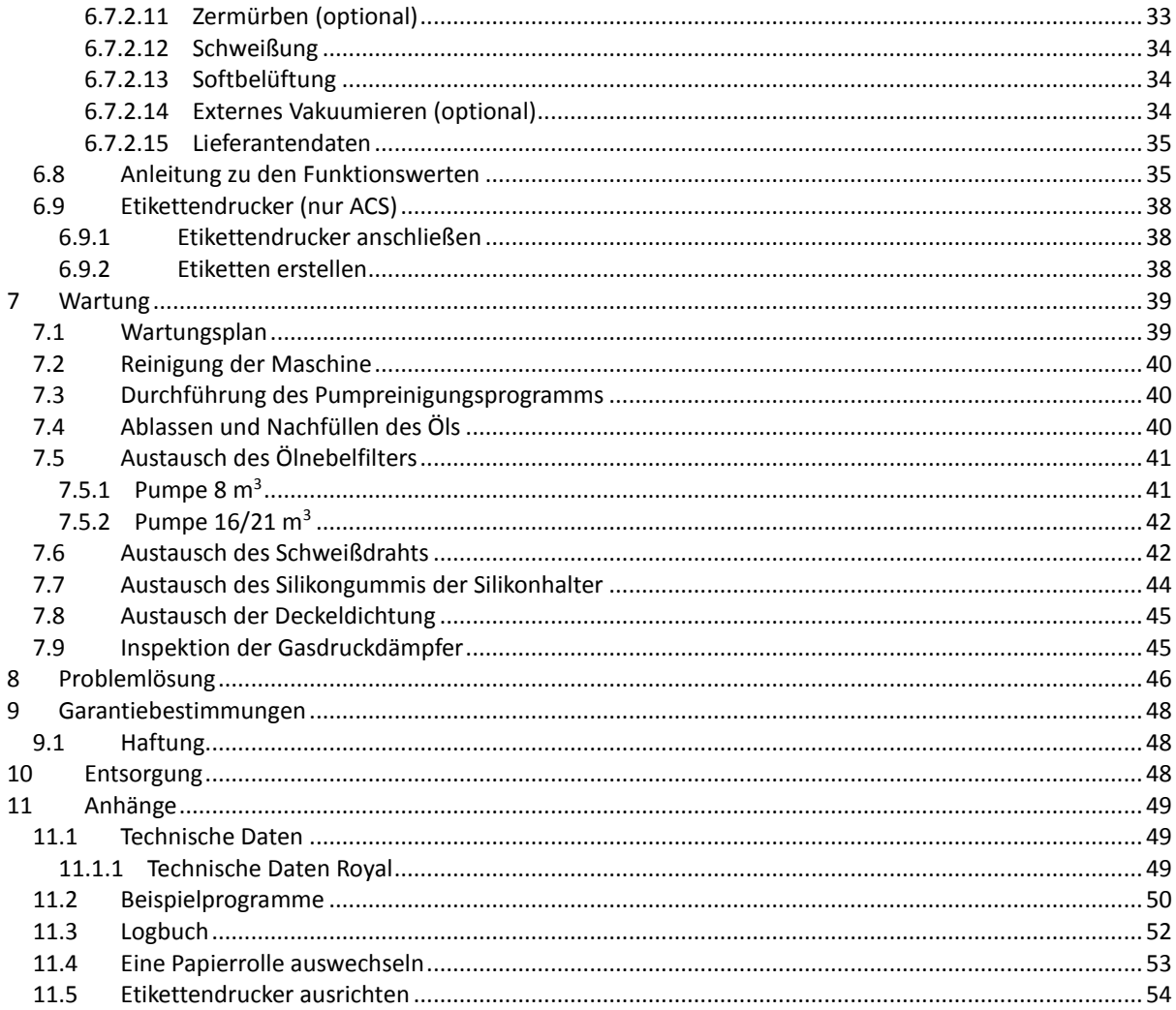

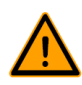

- Die Maschine ist nicht zur Verpackung giftiger, ätzender, reizender oder potenziell explosiver Materialien geeignet.
- Alle für die Bedienung dieser Maschine verantwortlichen Personen müssen mindestens die Kapitel zu Betrieb und Sicherheit in dieser Betriebsanleitung vollständig lesen und verstehen.
- Alle für die Montage, Installation, Wartung und/oder Reparaturen verantwortlichen Personen müssen diese Betriebsanleitung vollständig lesen und verstehen.
- Der Benutzer ist jederzeit und vollständig für die Interpretation und die Verwendung dieser Anleitung verantwortlich. Wenden Sie sich bei Fragen oder Zweifeln hinsichtlich der korrekten Interpretation an den Eigentümer oder den Manager.
- Dieses Handbuch sollte in der Nähe der Maschine und für alle Benutzer leicht zugänglich aufbewahrt werden.
- Alle größeren Wartungsarbeiten, Modifikationen der Maschine und Beobachtungen müssen in einem Logbuch festgehalten werden, vgl. *Logbuch* auf Seite 52.
- Modifikationen der Installation bzw. der Maschine sind nur mit vorheriger schriftlicher Zustimmung des Lieferanten gestattet.
- Für in diesem Handbuch nicht behandelte besondere Wartungsarbeiten wenden Sie sich an den Lieferanten.
- Halten Sie jederzeit alle in *Sicherheit* auf Seite 5 aufgeführten Sicherheitsanforderungen ein.
- Die korrekte Funktion und die Sicherheit der Maschine können nur garantiert werden, wenn die empfohlenen Wartungsmaßnahmen zeitgerecht und korrekt durchgeführt werden.
- Die Illustrationen können sich von Ihrer Maschine unterscheiden.

# <span id="page-4-0"></span>**1 Vorwort**

Dies ist das Benutzerhandbuch für Ihre Vakuum-Verpackungsmaschine von Combisteel. Dieses Handbuch wendet sich an alle Personen, die mit der Maschine arbeiten oder sie warten.

Es enthält Informationen und Anleitungen zu Installation, Betrieb und Wartung der Maschine. Wir empfehlen, dieses Handbuch sorgfältig zu lesen, bevor Sie die Maschine verwenden, und alle Verfahren und Anleitungen streng zu befolgen. Dadurch stellen Sie sicher, dass Sie die Maschine optimal nutzen, und vermeiden Unfälle und ernsthafte Verletzungen.

# <span id="page-4-1"></span>**2 Sicherheit**

Ihre Vakuumverpackungsmaschine wurde sorgfältig entworfen und gefertigt, um in sicherer Weise verwendet werden zu können. Dies wird durch die EG-Konformitätserklärung unterstrichen. Es gibt jedoch immer Gefahren und Sicherheitsrisiken, die nicht vollständig beseitigt werden können. Diese Gefahren und Risiken sind mit den Gebrauchsfunktionen der Maschine und seiner Verwendung durch den Benutzer verbunden. Dieser Abschnitt behandelt Sicherheitshinweise und maßnahmen, wie diese markiert sind und welche Anforderungen Benutzer erfüllen müssen. Es ist sehr wichtig, dass Sie mit diesen Sicherheitshinweisen und -anforderungen vertraut sind und sie jederzeit einhalten!

# <span id="page-4-2"></span>**2.1 Liste der in diesem Handbuch verwendeten Symbole**

Für alle Bedienvorgänge, bei denen Gefahren für die Sicherheit des Bedieners und/oder Technikers bestehen, und bei denen besonders vorsichtig vorgegangen werden muss, werden die folgenden Symbole verwendet.

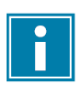

Dieses Symbol verweist auf Erläuterungen oder Tipps zur Erleichterung bestimmter Aktionen.

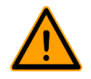

Dieses Symbol warnt vor gefährlichen Situationen, die zu Beschädigungen der Maschine oder zu Verletzungen führen können.

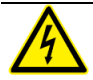

Dieses Symbol warnt vor hoher Spannung.

# <span id="page-4-3"></span>**2.2 Piktogramme an der Maschine**

An der Maschine befinden sich Piktogramme und Warnungen, die Benutzer auf mögliche Gefahren aufmerksam machen.

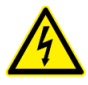

Warnzeichen "Hohe Spannung" • An der Rückseite der Maschine

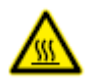

Warnzeichen "Heiß"

• An den Schweißleisten und an der Vakuumpumpe

## Warnzeichen "Gasanschluss" (optional)

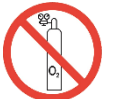

Anschluss von Sauerstoff nur an eine Maschine mit Sauerstoffpumpe

• An der Rückseite der Maschine

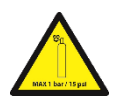

Warnzeichen "Gasanschluss" (optional) Maximal zulässiger Gasdruck des Begasungssystems • An der Rückseite der Maschine

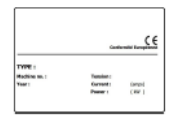

Maschinenplakette • An der Rückseite der Maschine

Prüfen Sie regelmäßig, ob die Piktogramme und Markierungen klar erkennbar und lesbar sind. Wenn dies nicht der Fall ist, tauschen Sie sie aus.

# <span id="page-5-0"></span>**2.3 Allgemeine Warnungen**

- Alle für die Bedienung dieser Maschine verantwortlichen Personen müssen mindestens die Kapitel *Sicherheit* auf Seite 5 und *Bedienung* auf Seite 17 vollständig lesen und verstehen.
- Die Nichtbeachtung der Sicherheitsanweisungen kann erhebliche Verletzungen nach sich ziehen.
- Verpacken Sie niemals Produkte, die durch das Vakuum beschädigt werden können.
- Vakuumieren Sie niemals lebende Tiere.
- Garantie und/oder Haftung verfallen, wenn durch Reparaturen und/oder Modifikationen, die nicht vom Lieferanten oder einem seiner Vertriebshändler autorisiert sind, Schäden entstehen.
- Wenden Sie sich bei Fehlfunktionen an den Lieferanten.
- Eine Hochdruckreinigung ist nicht zulässig. Dadurch können die Elektronik oder andere Komponenten beschädigt werden.
- Achten Sie darauf, dass kein Wasser in den Lüftungseinlass der Kammer oder in den
- Auslass der Pumpe eindringt. Dies verursacht irreparable Beschädigungen der Pumpe.
- Der Arbeitsbereich rund um die Maschine muss sicher sein. Der Eigentümer der Maschine muss die erforderlichen Vorsichtsmaßnahmen treffen, um die Maschine in sicherer Weise betreiben zu können.
- Die Maschine darf nicht in einer explosionsgefährdeten Umgebung betrieben werden.
- Die Maschine wurde so entwickelt, dass die Produktion unter normalen Umgebungsbedingungen sicher ist.
- Der Eigentümer der Maschine muss dafür sorgen, dass die Anweisungen in diesem Handbuch tatsächlich eingehalten werden.
- Die vorhandenen Sicherheitseinrichtungen dürfen nicht entfernt werden.
- Die korrekte Funktion und die Sicherheit der Maschine können nur garantiert werden, wenn die empfohlenen Wartungsmaßnahmen zeitgerecht und korrekt durchgeführt werden.
- Wenn Arbeiten an der Maschine durchgeführt werden müssen, muss diese von der Stromversorgung getrennt und gegen versehentlichen erneuten Anschluss geschützt werden.

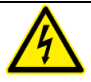

- Arbeiten an der Elektroinstallation dürfen nur von qualifizierten Experten durchgeführt werden.
- Es müssen interne Prozeduren und Überwachungseinrichtungen vorhanden sein, um sicherzustellen, dass alle relevanten Stromanschlüsse getrennt sind.
- Die Maschine darf während Reinigungs-, Inspektions-, Reparatur- und
- Wartungsarbeiten nicht in Betrieb sein und muss durch Ziehen des Netzsteckers von der Stromversorgung getrennt sein.
- Führen Sie niemals Schweißarbeiten an der Maschine durch, ohne zuvor die Kabelverbindung oder die Elektrokomponenten getrennt zu haben.
- Verwenden Sie das Netzteil der Steuereinheit niemals zum Anschluss anderer Maschinen.
- Alle elektrischen Anschlüsse müssen gemäß dem Schaltdiagramm mit den Klemmleisten verbunden werden.

# <span id="page-6-0"></span>**2.4 Warnungen bei der Verwendung**

- Stellen Sie vor dem Starten der Maschine sicher, dass keine Installationsarbeiten durchgeführt werden, und dass die Maschine einsatzbereit ist.
- Die Maschine darf nicht von dazu nicht berechtigten Personen bedient werden. Dies sollte von dem/den Maschinenbediener(n) überwacht werden.
- Wenden Sie sich sofort an den Servicetechniker Ihrer technischen Abteilung oder an Ihren Händler, wenn etwas nicht in Ordnung zu sein scheint – etwa wenn ungewöhnliche Vibrationen oder Geräusche auftreten.
- Die Komponenten des Schweißsystems können sehr heiß werden. Eine Berührung dieser Komponenten kann zu Verletzungen führen.

# <span id="page-6-1"></span>**2.5 Warnungen für das Bedienpersonal**

- Alle Bediener müssen mindestens 18 Jahre alt sein.
- Nur dazu berechtigte Personen dürfen an und mit der Maschine arbeiten.
- Personen dürfen nur Arbeiten durchführen, für die sie ausgebildet wurden. Dies gilt für Wartung und normale Verwendung.
- Die Maschine darf nur von dazu ausgebildeten Personen bedient werden.
- Die Bediener müssen mit allen möglichen Umständen vertraut sein, damit bei einem Notfall schnell und effektiv reagiert werden kann.
- Wenn ein Bediener Fehler oder Risiken bemerkt oder mit den Sicherheitsmaßnahmen nicht einverstanden ist, muss dies sofort dem Eigentümer oder dem Vorgesetzten mitgeteilt werden.
- Es müssen Sicherheitsschuhe getragen werden.
- Es muss geeignete Arbeitskleidung getragen werden.
- Alle Mitarbeiter müssen die Sicherheitsregeln befolgen, um Gefahren für sich und andere zu vermeiden. Befolgen Sie immer genauestens alle Arbeitsanweisungen.

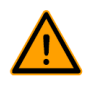

# <span id="page-7-0"></span>**3 Einführung**

Combisteel BV ist ein Lieferant hochmoderner Vakuumverpackungsmaschinen. Unsere Maschinen werden zur Erfüllung der höchsten Standards entwickelt und gefertigt. Sie kombinieren ein elegantes und funktionales Design mit optimaler Benutzerfreundlichkeit und größter Langlebigkeit. Nach dem Anschluss an die Stromversorgung ist der Verpackungsprozess ein Kinderspiel. Das intelligente Design sorgt jederzeit für die Einhaltung aller Hygienevorschriften.

Die Royal-Serie sind professionelle Tischmodelle mit hoher Benutzerfreundlichkeit und geringem Wartungsbedarf.

# **4 Beschreibung der Maschine**

Dieser Abschnitt enthält eine Übersicht über die wichtigsten Komponenten und Funktionen. Wenn in diesem Handbuch detaillierte Informationen verfügbar sind, wird auf die jeweiligen Abschnitte verwiesen.

# **4.1 Übersicht über die Hauptkomponenten**

Die nachfolgende Abbildung zeigt die Hauptkomponenten des Systems. Das abgebildete Modell kann sich von Ihrer Maschine unterscheiden.

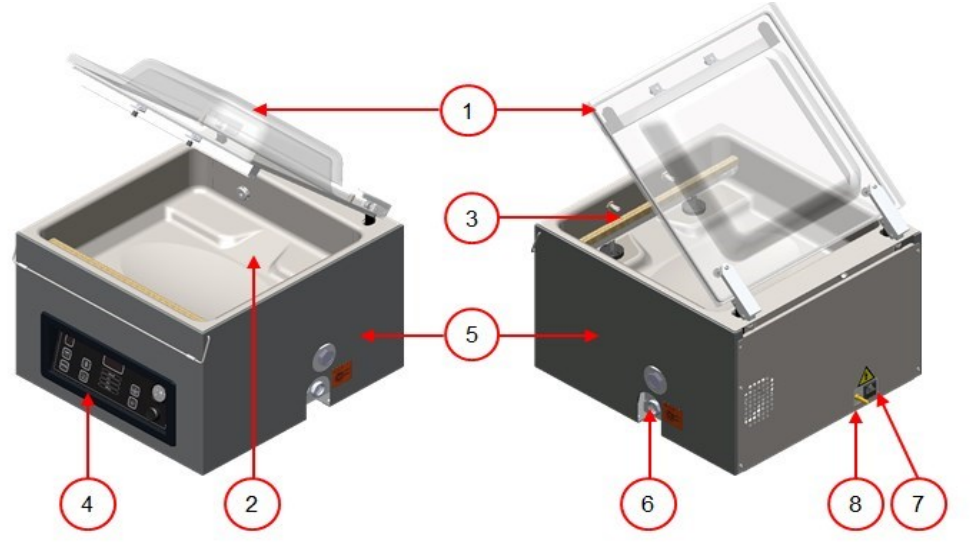

*Abbildung 1: Übersicht über die Hauptkomponenten*

#### **1. Deckel**

Der Deckel verschließt die Vakuumkammer während der Vakuumierung. Ein Gummi im Deckel sorgt für korrekten Verschluss. Im Deckel sind Silikonhalter als Gegenstreben für die Schweißleiste(n) montiert.

#### **2. Vakuumkammer**

Die zu verpackenden Produkte werden in der Kammer auf dem Maschinentisch platziert, die Öffnungen der Vakuumbeutel auf der Schweißposition.

#### **3. Schweißsystem**

Je nach Modell sind ein, zwei oder drei Schweißleisten in der Vakuumkammer angebracht. Diese verschließen den Vakuumbeutel.

#### **4. Bedienfeld**

Dies dient zur Bedienung der verfügbaren Steuerfunktionen. Je nach Modell verfügt die Maschine über das 10- Programme-Steuersystem oder über das Advanced Control System (ACS).

#### **5. Maschinengehäuse**

Das Maschinengehäuse enthält alle für die Funktion der Maschine erforderlichen Komponenten.

#### **6. Vakuumpumpe**

Die Vakuumpumpe erzeugt das Vakuum.

## **7. Stromstecker und -kabel**

Diese dienen zum Anschluss der Maschine an die Stromversorgung.

#### **8. Begasungsanschluss (optional)**

Nach der Vakuumierung wird ein Gas in die Verpackung eingeleitet, um eine modifizierte Atmosphäre herzustellen, die die Form des Produkts schützt oder seine Haltbarkeit verlängert.

# <span id="page-9-0"></span>**4.2 Beschreibung des Verpackungsvorgangs und der Maschinenfunktionen**

Dieser Abschnitt enthält eine Übersicht über den Verpackungsvorgang und die verfügbaren Maschinenfunktionen.

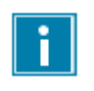

Für die Funktionen "Dampfsensor" (und "Dampfsensor+"), "Gas" (und "Begasung+"), "1-2 Trennschweißung" und "Softbelüftung" müssen spezielle Komponenten an Ihrer Maschine installiert sein, bevor sie aktiviert werden können. Wenden Sie sich für weitere Einzelheiten an Ihren Lieferanten.

Unter *Ändern der Programmeinstellungen* auf Seite 24 finden Sie Informationen zur Einstellung der korrekten Werte für die Parameter.

#### <span id="page-9-1"></span>**4.2.1 Verpackungsvorgang/Maschinenfunktionen**

Dieser Abschnitt beschreibt den Verpackungsvorgang und die Maschinenfunktionen. Vgl. *Bedienung* auf Seite 17 für die Realisierung der einzelnen Schritte des Vorgangs.

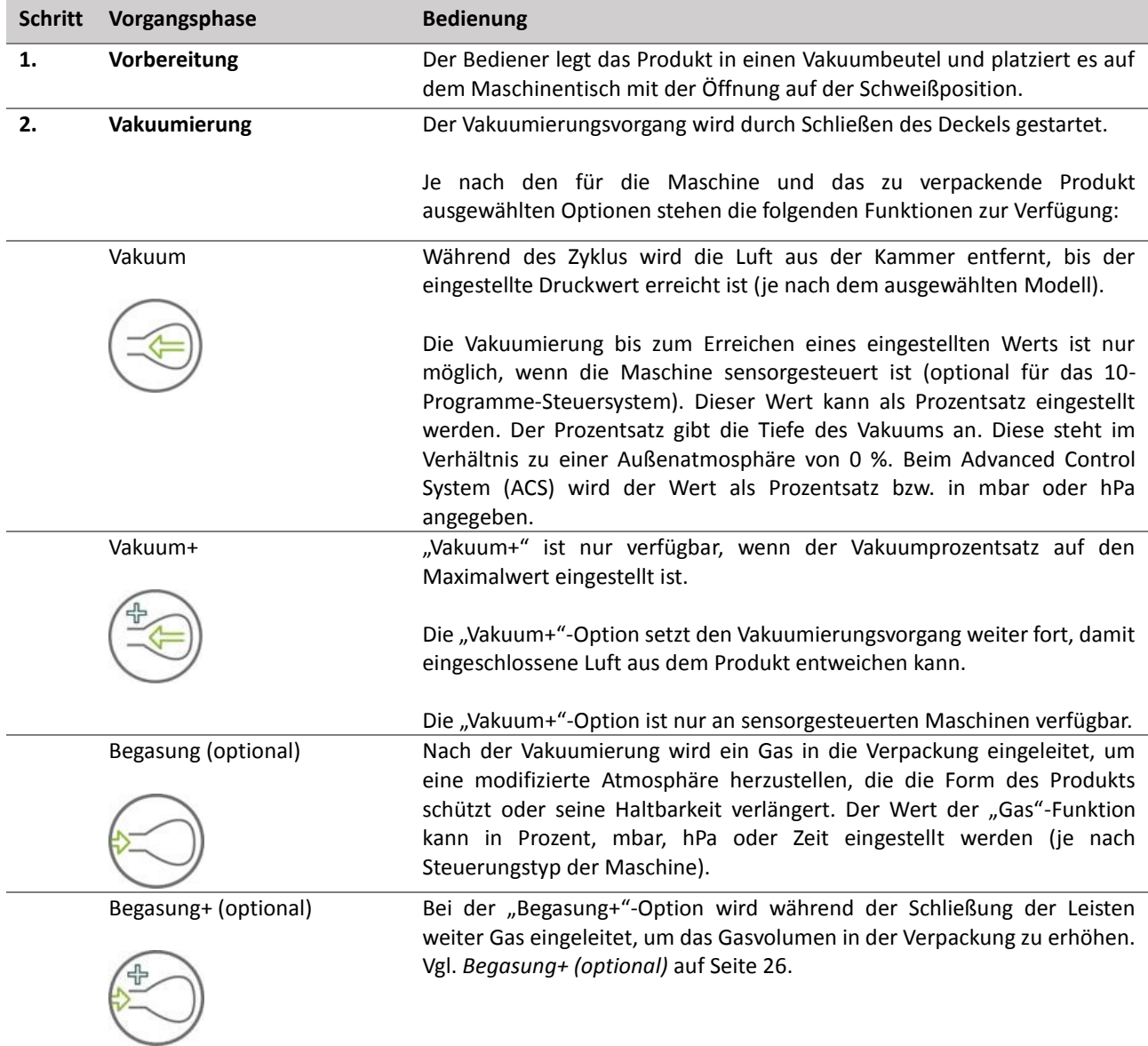

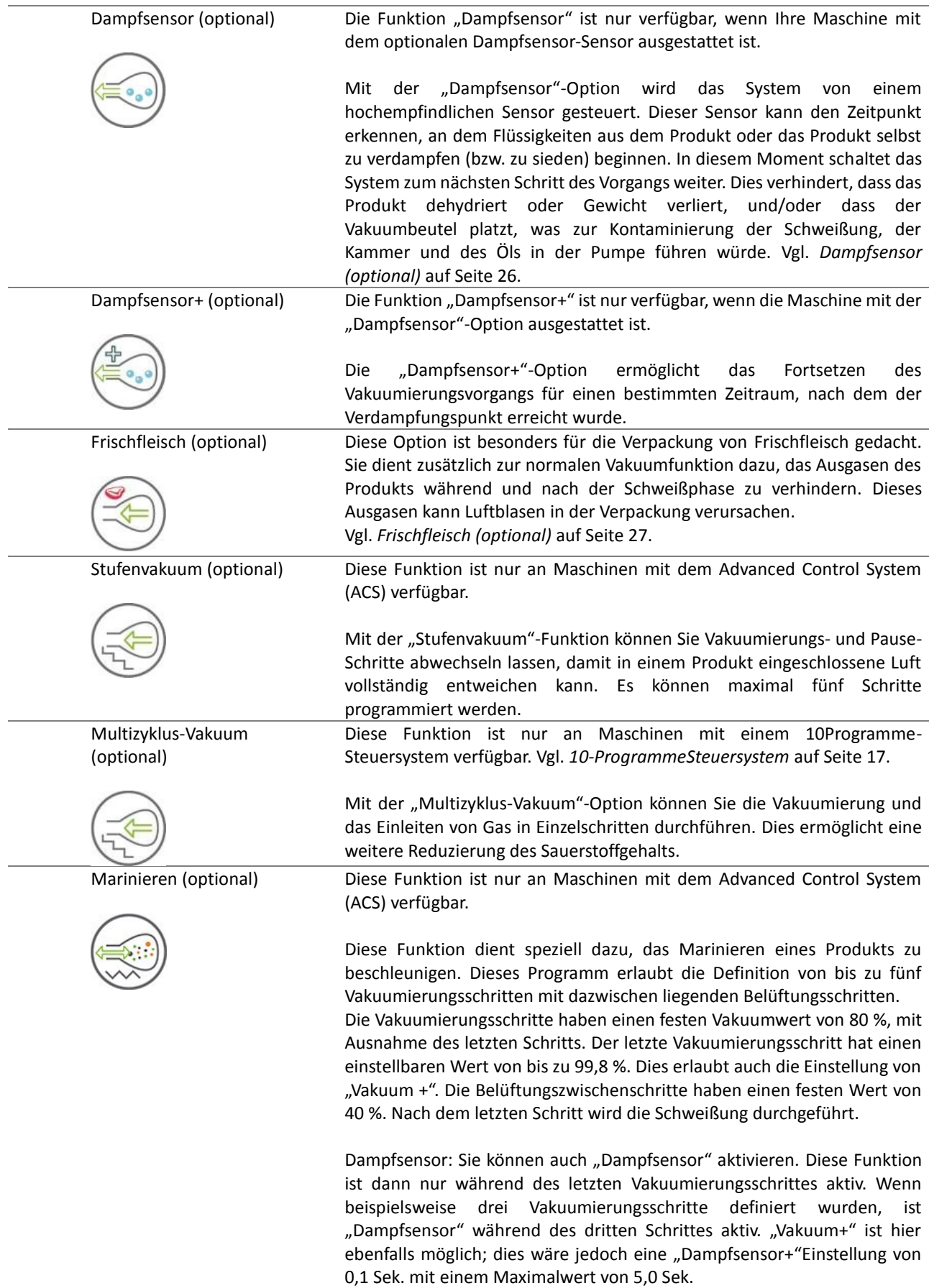

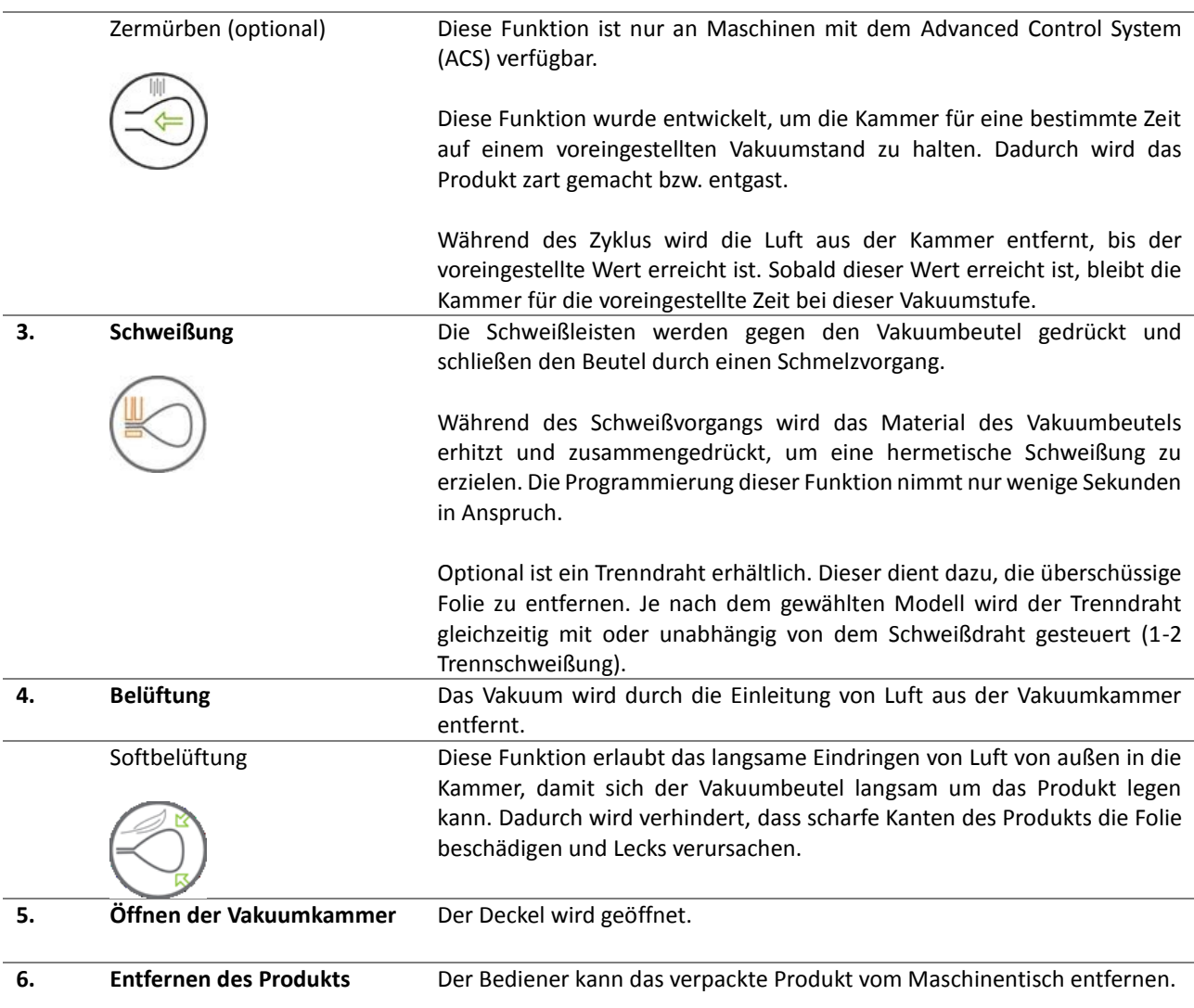

# <span id="page-11-0"></span>**4.2.2 Allgemeine Funktionen**

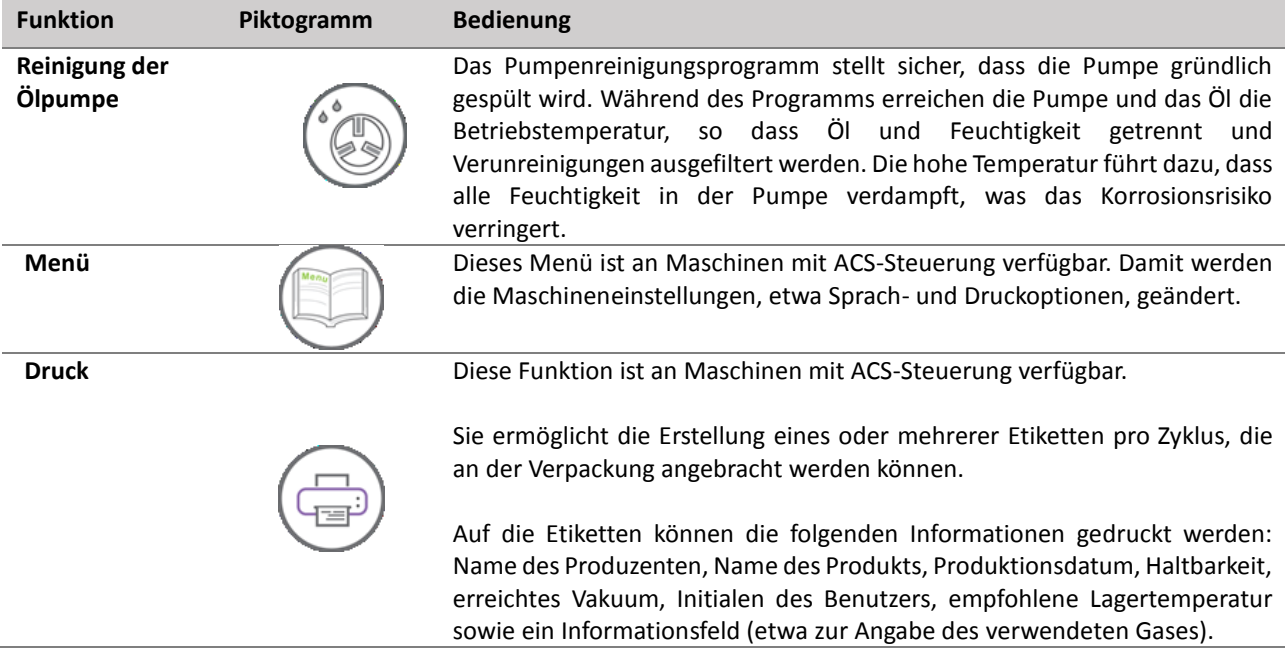

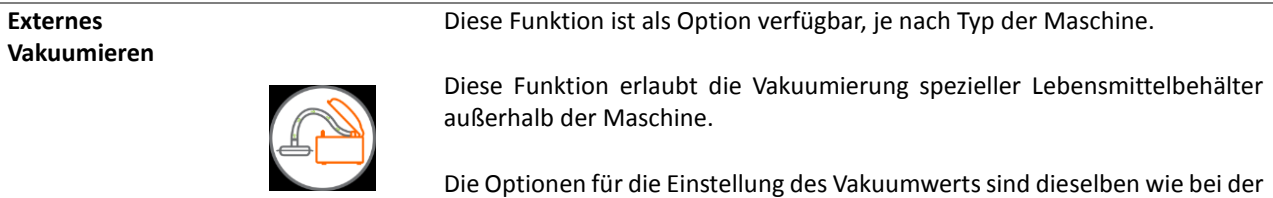

Standard-Vakuumierung (vgl. *Externes Vakuumieren (optional)* auf Seite 28 für das 10-Programme-Steuersystem bzw. *Externes Vakuumieren (optional)* auf Seite 34 für die ACS-Steuerung).

## <span id="page-12-0"></span>**4.3 Schweißsystem**

Das Schweißsystem verschließt die Öffnung(en) des Beutels, um das Vakuum und/oder das Gas im Beutel zu bewahren. Das Ende des Beutels kann optional von der Schweißleiste abgetrennt werden.

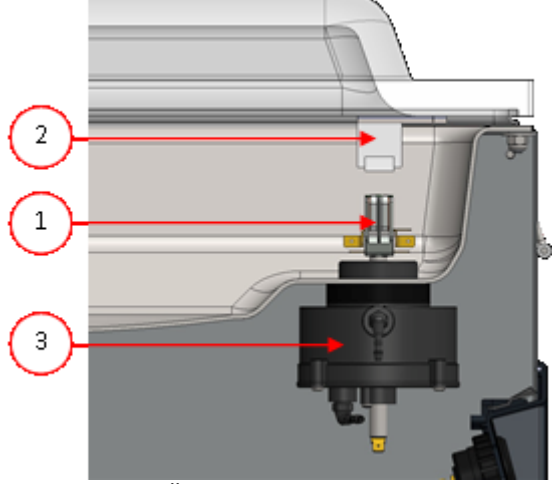

*Abbildung 2: Übersicht über das Schweißsystem*

#### **1. Schweißleiste**

Die Schweißleiste besteht aus den folgenden Komponenten:

- Schweißdrähte: Während des Schweißvorgangs werden die Schweißdrähte für eine bestimmte Zeit aufgeheizt, wodurch die Ränder des Vakuumbeutels miteinander verschmolzen werden.
- Trenndrähte (optional): Ein Trenndraht wird so aufgeheizt, dass die Folie des Beutels teilweise geschmolzen wird, damit die überschüssige Folie des Vakuumbeutels einfach entfernt werden kann.
- Teflonband: Schweiß- und Trenndrähte sind mit Teflonband bedeckt, damit der Beutel nicht an der Schweißleiste haften bleibt.

Unter *Austausch des Schweißdrahts* auf Seite 42 finden Sie ausführlichere Informationen zur Wartung.

#### **2. Silikonhalter**

Gegenüber der Schweißleiste befindet sich ein Silikonhalter, der Gegendruck auf die Zylinder (*Austausch des Silikongummis der Silikonhalter* auf Seite 44) ausübt.

#### **3. Schweißmechanismus**

Die Schweißleisten werden von Zylindern gegen den Vakuumbeutel gedrückt. Durch die Verbindung des Einlasses der Zylinder mit dem äußeren Atmosphärendruck wird die Schweißleiste auf den Beutel gedrückt.

# <span id="page-13-0"></span>**4.4 Vakuumpumpe**

Die Vakuumpumpe erzeugt das Vakuum.

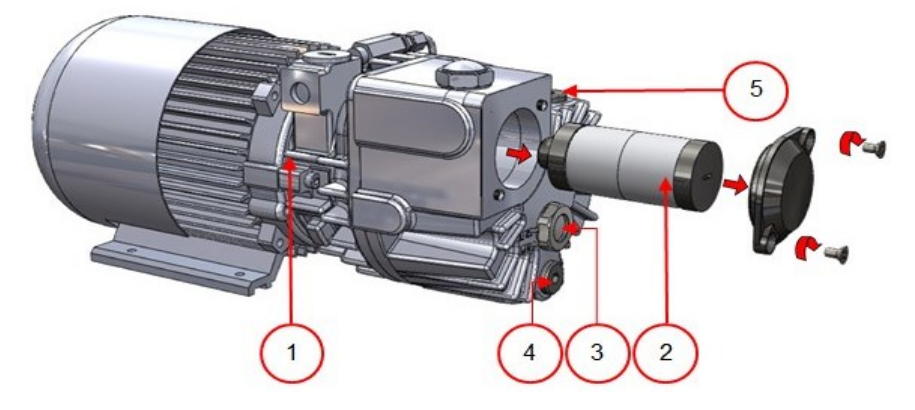

*Abbildung 3: Übersicht über die Pumpe (Pumpe 8 m<sup>3</sup> )*

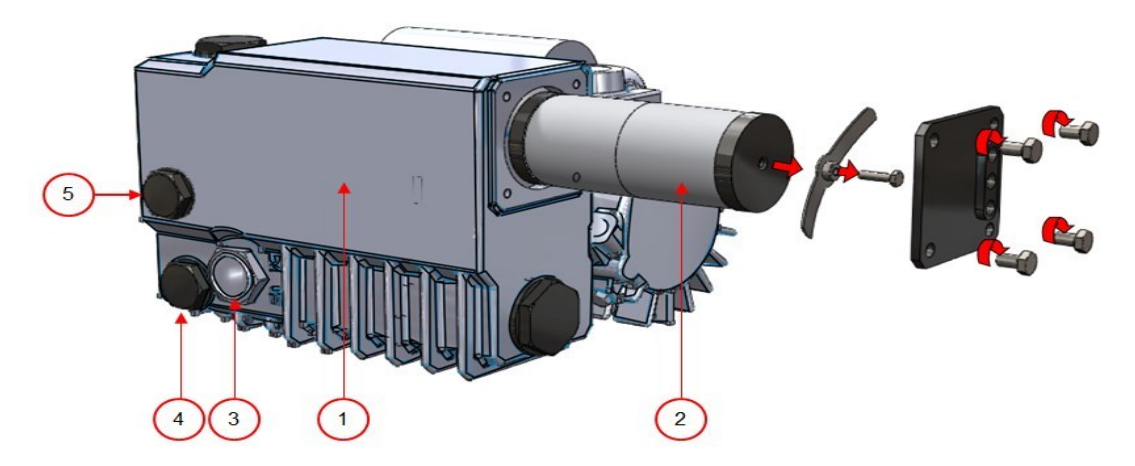

*Abbildung 4: Übersicht über die Pumpe (Pumpe 16 m<sup>3</sup> )*

- **1. Vakuumpumpe -** Erzeugt das Vakuum für den Prozess.
- 2. **Ölnebelfilter**  Filtert die Luft durch Auffangen der Öldämpfe.
- **3. Ölsichtglas**  Zeigt den maximalen und den minimalen Ölstand in der Vakuumpumpe an.
- **4. Ölablasstopfen**  Durch Entfernen des Ölablassstopfens kann das Öl abgelassen werden.
- **5. Öleinfüllstopfen**  Durch Entfernen des Öleinfüllstopfens kann das Öl nachgefüllt werden.

# <span id="page-14-0"></span>**4.5 Elektroinstallation**

Die Elektroinstallation versorgt die Vakuumpumpe und das Schweißsystem mit Strom und ermöglicht den Betrieb der Maschine. Informationen zu Struktur und Betrieb der Elektroinstallation finden Sie im Schaltdiagramm. Wenden Sie sich dazu an Ihren Lieferanten.

Arbeiten an der Elektroinstallation dürfen nur von qualifizierten Experten durchgeführt werden.

Die Maschine enthält die folgenden elektrischen Komponenten:

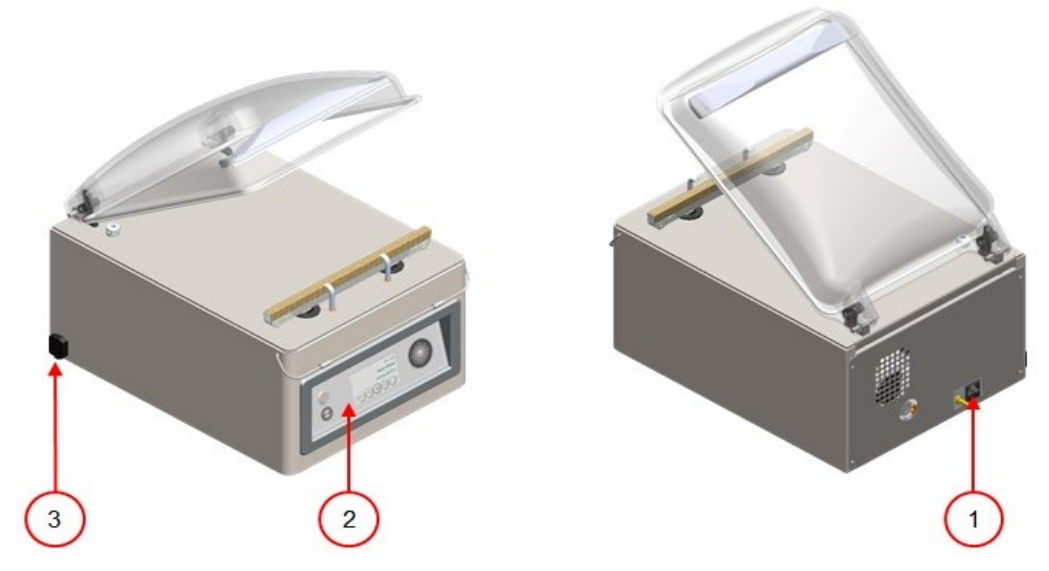

*Abbildung 5: Übersicht über die Elektroinstallation*

#### **1. Stromstecker und -kabel**

Diese dienen zum Anschluss der Maschine an die Stromversorgung.

## **2. Bedienfeld**

Dies dient zur Bedienung der Steuerfunktionen. Ihre Maschine verfügt über die folgende Steueroption:

- *Bedienelemente der 10-Programm-Steuerung* auf Seite 17
- *Bedienelemente des ACS (Advanced Control System)* auf Seite 18

# **3. USB-Anschluss (nur bei ACS-Steuerung)**

Der USB-Anschluss befindet sich an der Seite oder an der Rückseite der Maschine. Um den USB-Anschluss zu erreichen, müssen Sie die Rückwand abnehmen. Der USB-Anschluss ermöglicht den Import und Export von Daten.

# <span id="page-15-0"></span>**5 Installation**

Informationen zu den Spezifikationen der Maschine finden Sie unter *Technische Daten* auf Seite 49.

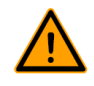

Lesen Sie vor der Installation der Maschine sorgfältig die Sicherheitsanweisungen unter *Sicherheit* auf Seite 5. Die Nichtbeachtung der Sicherheitsanweisungen kann erhebliche Verletzungen nach sich ziehen.

# <span id="page-15-1"></span>**5.1 Transport und Installation**

Die Maschine muss in aufrechter Position bewegt und transportiert werden.

**1.** Platzieren Sie die Maschine auf einer flachen und ebenen Oberfläche. Dies ist von entscheidender Bedeutung für den problemlosen Betrieb der Maschine.

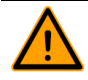

Stellen Sie Maschinen mit Kunststoffabdeckungen nicht in der Nähe von Wärmequellen auf.

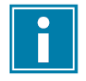

Achten Sie auf ausreichenden Raum (mindestens 15 cm) rund um die Maschine, um eine ausreichende Belüftung zu gewährleisten.

**2.** Überprüfen Sie, ob das Gehäuse der Maschine vorhanden und korrekt angebracht ist.

#### <span id="page-15-2"></span>**5.2 Anschluss der Maschine**

- **1.** Achten Sie darauf, dass die an der Maschine angegebene Spannung der Netzspannung entspricht.
- **2.** Verbinden Sie die Maschine mit einer geerdeten Wandsteckdose, um Brände oder Stromstöße zu vermeiden.

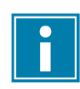

Das Stromkabel muss jederzeit frei sein, und es darf nichts darauf gelegt oder gestellt werden. Tauschen Sie das Stromkabel bei Beschädigungen sofort aus.

**3.** Optional: Schließen Sie die Gaszufuhr für das Begasungssystem an.

#### <span id="page-15-3"></span>**5.3 Vor der ersten Verwendung**

- **1.** Prüfen Sie am Schauglas, ob der Ölstand in der Pumpe ausreicht.
- **2.** Optional: Wenn der Ölstand nicht ausreichend ist, füllen Sie Öl nach. Vgl. *Ablassen und Nachfüllen des Öls* auf Seite 40.
- **3.** Fahren Sie mit *Starten der Maschine* auf Seite 24 fort, um die Maschine zu starten.

# <span id="page-16-0"></span>**6 Bedienung**

Die Maschine verfügt über Beispielprogramme mit voreingestellten Parametern (vgl. *Beispielprogramme* auf Seite 50).

Ein Programm kann für Ihre Produkte durch Änderung seiner Parameter optimiert werden, vgl. *Ändern der Programmeinstellungen* auf Seite 24.

- Alle für die Bedienung dieser Maschine verantwortlichen Personen müssen mindestens die Kapitel *Sicherheit* auf Seite 5 und *Bedienung* auf Seite 17 vollständig lesen und verstehen.
- Die Nichtbeachtung der Sicherheitsanweisungen kann erhebliche Verletzungen nach sich ziehen.

# <span id="page-16-1"></span>**6.1 Bedienelemente des 10-Programme-Steuersystems**

Das 10-Programme-Steuersystem ermöglicht die Bedienung der Maschine und das Wechseln der Programme. Unter *Bedienung* auf Seite 17 finden Sie Anleitungen zu Betrieb und Programmierung.

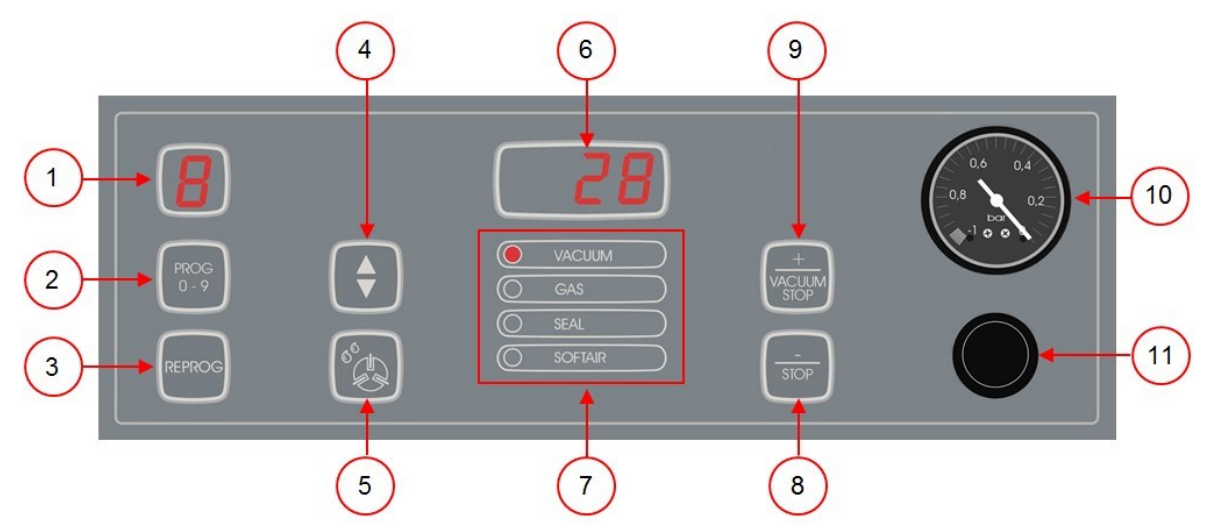

*Abbildung 6: Bedienfeld des 10-Programme-Steuersystems*

## **1. Programmbildschirm**

zeigt das ausgewählte Programm.

#### **2. Taste PROG 0 – 9**

Damit wird das gewünschte Programm ausgewählt.

## **3. Taste REPROG**

Damit wird der Programmiermodus aktiviert. Die Parameter können mit den **Pfeiltasten**, der Taste **– / STOP** und der Taste **+ / VACUUM STOP** geändert werden.

## **4. Pfeiltaste**

Mit dieser Taste werden die Funktionen des Parameterbildschirms und des Funktionsbildschirms gewählt.

#### **5. Taste Pumpreinigungsprogramm**

Damit wird das Pumpreinigungsprogramm aktiviert. Das Öl kann Feuchtigkeit absorbieren, wenn die Pumpe nur kurze Zyklen durchführt, oder wenn Sie Feuchtigkeit enthaltende Produkte verpacken. Dieses Programm entfernt die Feuchtigkeit aus dem Öl der Vakuumpumpe. Vgl. *Durchführung des Pumpreinigungsprogramms* auf Seite 40 für eine Anleitung.

#### **6. Parameterbildschirm**

Diese Anzeige zeigt den aktuellen Wert der aktiven Funktion während des Programmzyklus oder den eingestellten Wert der ausgewählten Funktion, wenn die Maschine inaktiv ist. Ein roter Punkt leuchtet unten rechts auf, wenn die Option "Vakuum+" aktiviert ist.

#### **7. Funktionsbildschirm**

Die LED-Leuchte vor der Funktion leuchtet auf, wenn die Funktion während des Programmzyklus aktiv ist, oder wenn sie im Programmiermodus ausgewählt wird.

#### **8. Taste – / STOP**

Damit wird der gesamte Verpackungszyklus unterbrochen. Alle Funktionen werden übersprungen, und der Zyklus wird beendet. Im Programmiermodus kann mit dieser Taste der Wert des ausgewählten Parameters verringert werden.

#### **9. Taste + / VAKUUM STOP**

Damit wird die aktive Funktion angehalten und zum nächsten Programmschritt weitergeschaltet. Im Programmiermodus kann mit dieser Taste der Wert des ausgewählten Parameters erhöht werden.

#### **10. Vakuummessgerät**

Zeigt den Druck in der Vakuumkammer an. Ein Wert von -1 bar entspricht einem Vakuum von 99 %.

#### **11. Ein/Aus-Schalter**

Dient zum Ein- und Ausschalten der Maschine.

## <span id="page-17-0"></span>**6.2 Bedienelemente des ACS (Advanced Control System)**

Das ACS-Bedienfeld ermöglicht die Bedienung der Maschine und das Wechseln der Programme. Unter *Bedienung* auf Seite 17 finden Sie Anleitungen zu Betrieb und Programmierung.

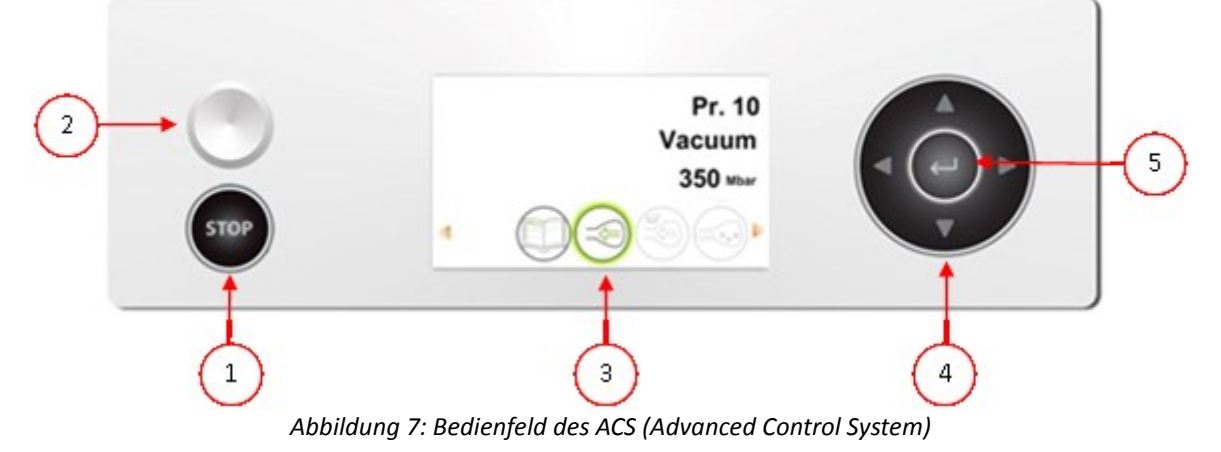

#### **1. Taste STOP**

Damit wird der gesamte Verpackungszyklus unterbrochen. Alle Funktionen werden übersprungen, und der Zyklus wird beendet.

#### **2. Ein/Aus-Schalter**

Dient zum Ein- und Ausschalten der Maschine.

# **3. Bildschirm**

Der Bildschirm hat vier verschiedene Modi: Vgl. *Abbildung 8: Mögliche Bildschirmmodi* und *Abbildung 9: Mögliche Bildschirmmodi* auf Seite 19.

- **Hochfahren-Modus**: Anzeige des aktuellen Datums und der Uhrzeit beim Starten der Maschine. Außerdem wird die installierte Softwareversion angezeigt. Der Benutzer kann hier nicht eingreifen.
- **Navigationsmodus**: Anzeige eines Programms und seiner Funktionen. Benutzer können durch die verschiedenen Programme navigieren und die aktuellen Einstellungen jeder Funktion anzeigen.
- **Einstellungsmodus**: Benutzer können alle Einstellungen anzeigen und anpassen, sofern sie als Eigentümer angemeldet sind.
- **Zyklusmodus**: Sobald die Maschine einen Verpackungszyklus startet, werden Animationen der Funktionen zusammen mit den jeweils aktuellen Funktionswerten angezeigt.

# **4. Pfeiltasten** ▲**,** ▼**, ◄ und ►**

Mit diesen Tasten navigieren Sie zu den einzelnen Funktionen. Mit der Taste ► halten Sie die aktive Funktion an und schalten zur nächsten Stufe im Zyklus weiter. Vgl. *Weiterschalten zum nächsten Schritt im Zyklus* auf Seite 24.

# **5. Enter**

Damit wird der ausgewählte Wert aktiviert bzw. bestätigt.

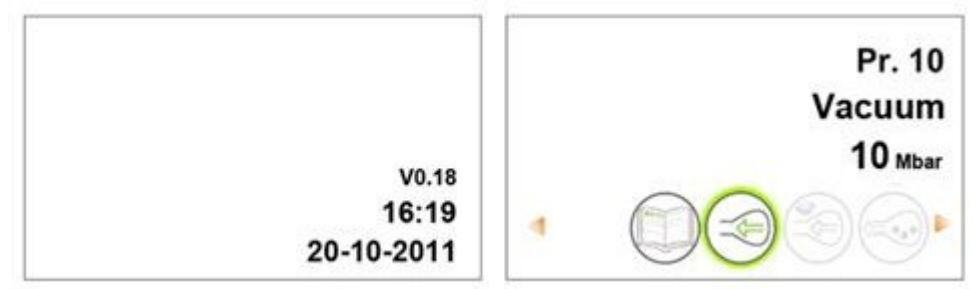

*Abbildung 8: Mögliche Bildschirmmodi*

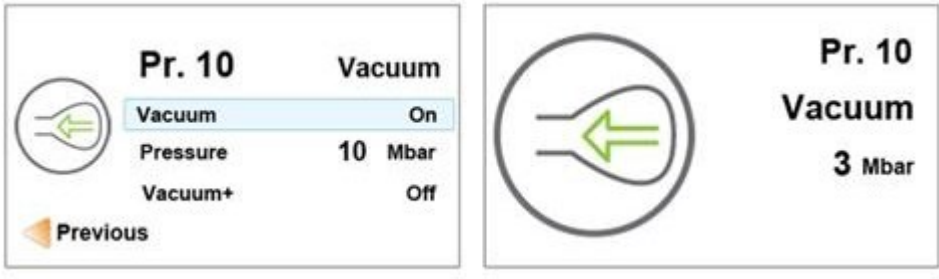

*Abbildung 9: Mögliche Bildschirmmodi*

# <span id="page-19-0"></span>**6.2.1 Ändern der ACS-Einstellungen**

Um die nicht autorisierte Änderung der Einstellungen und Anpassungen der Maschine zu verhindern, gibt es verschiedene Berechtigungsebenen: Benutzer und Eigentümer. Die Autorisierungskodes für Benutzer oder Eigentümer ermöglichen den Zugang zu den verschiedenen Ebenen. Der Zugriff von Benutzern zum Ändern der Einstellungen der Maschine ist eingeschränkt. Der Standard-Benutzerkode ist 0000. Benutzer können lediglich im Navigationsmodus den Drucker über das Druckersymbol ändern.

Die Eigentümer der Maschine können die Maschine- und die Funktionseinstellungen ändern. Für die Auswahl des Menüsymbols im Navigationsmodus ist ein Eigentümerkode erforderlich. Dieser Eigentümerkode ist 1324. Nach der Eingabe des Benutzerkodes wird das Menü für die Maschineneinstellungen geöffnet. Nach der Anmeldung können auch die Funktionseinstellungen geändert werden. Drücken Sie ◄, um zurück zum Navigationsmodus zu wechseln.

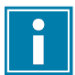

Die Maschine erinnert sich an den zuletzt verwendeten Autorisierungskode, selbst wenn es ausgeschaltet wurde. Daher kann es erforderlich sein, die Autorisierungseinstellung manuell zu ändern, wenn Sie fertig sind.

Die unten aufgeführten grundlegenden Funktionen ermöglichen die Anpassung der Maschineund/oder Funktionseinstellungen.

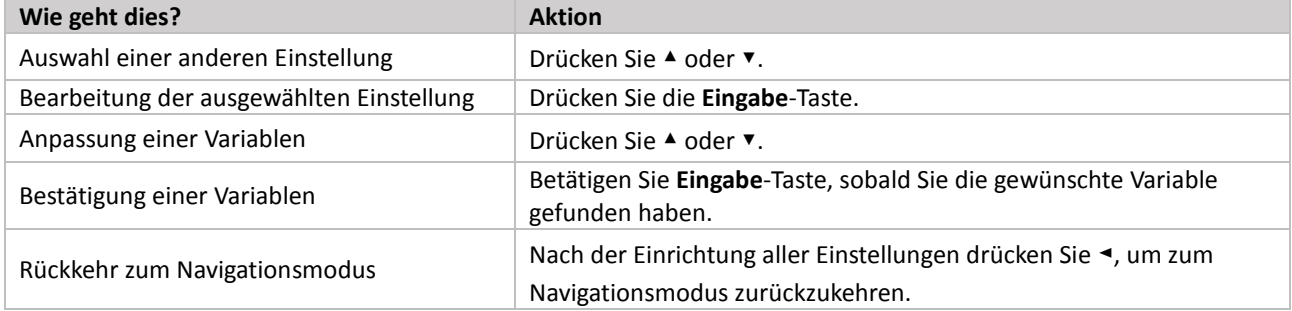

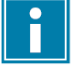

*Abbildung 10: Übersicht über die Menüs* auf Seite 21 zeigt alle möglichen Einstellungen für alle Funktionen.

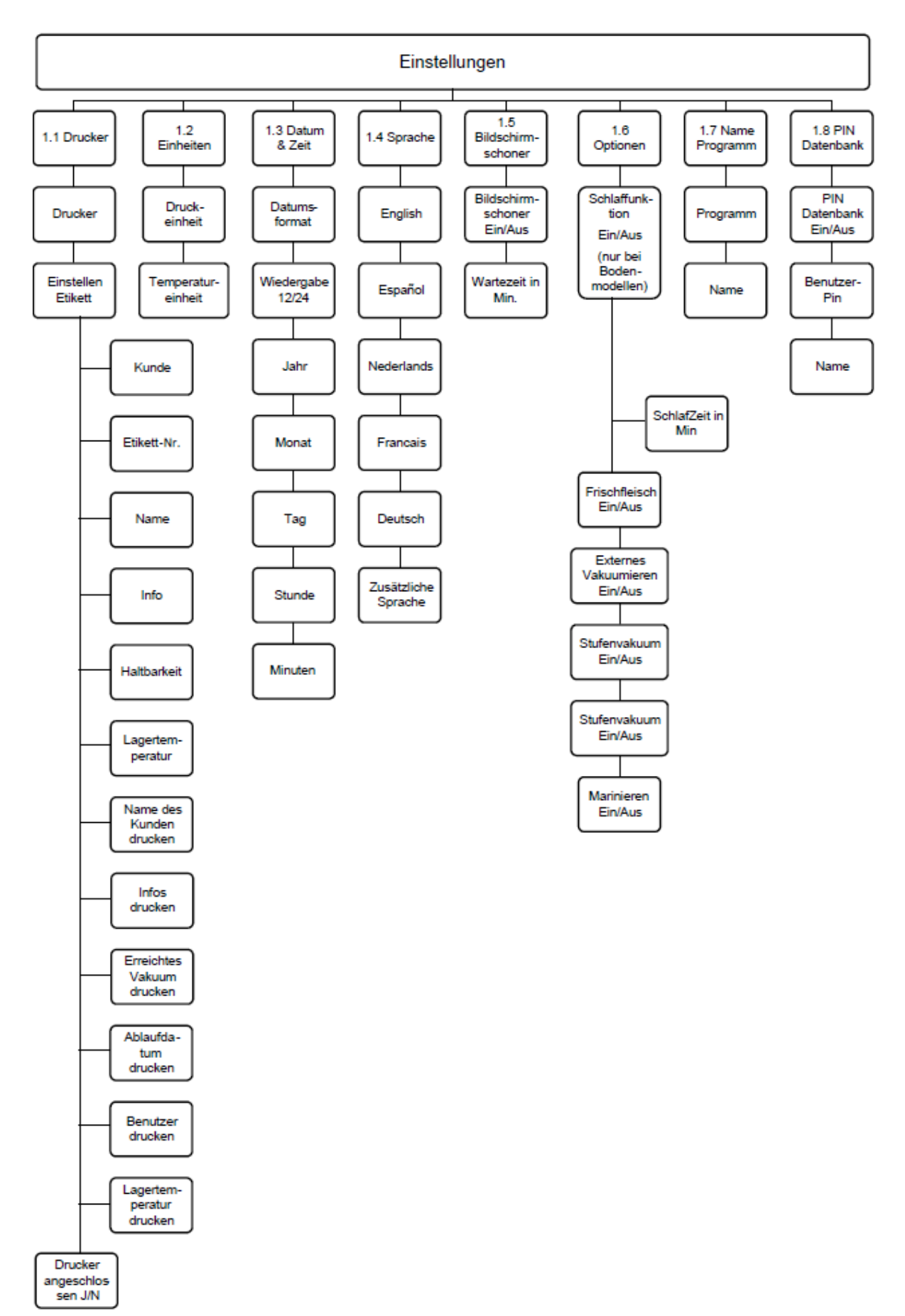

*Abbildung 10: Übersicht über die Menüs* 

# <span id="page-21-0"></span>**6.2.2 Import/Export von Daten**

Daten wie Programme und Etiketten können über eine USB-Verbindung importiert und exportiert werden.

# <span id="page-21-1"></span>**6.2.3 PIN Datenbank**

Das Steuersystem bietet die Option zur Speicherung der Produktionsinformationen. Das Datenprotokoll wird in Form von Zeilen gespeichert. Jeder Eintrag besteht aus:

- Datum
- Uhrzeit
- Benutzerinitialen
- Ausgewähltes Programm und Einstellungen
- Etikett Nummer
- Anzahl der Zyklen

Ein neuer Eintrag wird gespeichert, wenn:

- Sich ein anderer Benutzer anmeldet.
- Das Programm oder die Programmeinstellungen geändert werden.

Das Datenprogramm wird als .txt-Datei gespeichert. Das Datenprotokoll kann dann auf einen USB-Stick exportiert werden, vgl. *Export des Datenprotokolls* auf Seite 22.

#### <span id="page-21-2"></span>**6.2.3.1 Einstellung und Verwendung der PIN Datenbank**

Diese Einstellung ist standardmäßig deaktiviert. Sie kann nach der Anmeldung mit dem Eigentümercode aktiviert werden. Es können fünf Benutzer eingestellt werden:

- **Eigentümer** 
	- Vier weitere Benutzer:
		- ∘ Benutzer 2: 3821
		- ∘ Benutzer 3: 5718
		- ∘ Benutzer 4: 6982
		- ∘ Benutzer 5: 9217
- 1. Melden Sie sich mit dem Eigentümerkode (1324) an.

Sie erhalten dann Zugang zu den relevanten Einstellungen.

- 2. In dem Menü gehen Sie zu **Einstellungen** > **PIN Datenbank**, und wählen Sie **EIN** aus. Von diesem Moment an werden die Daten protokolliert.
- 3. Weisen Sie den Benutzerkodes Initialen (maximal zwei Zeichen) zu.
	- a. Wählen Sie unter **Benutzer** den gewünschten Benutzerkode aus.

b. Geben Sie die Initialen des Benutzers unter **Name** ein.

Die Initialen des Benutzers werden im Datenprotokoll angezeigt.

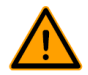

Die Initialen des Benutzers müssen eingerichtet werden. Wenn dies nicht der Fall ist, kann nicht nachverfolgt werden, wer die Maschine verwendet hat.

#### <span id="page-21-3"></span>**6.2.3.2 Export des Datenprotokolls**

Der Speicher kann bis zu 100 Einträge festhalten. Wenn der Speicher voll ist, erhalten Sie eine Meldung. Bevor Sie die Arbeit fortsetzen können, muss das Datenprotokoll zunächst exportiert werden. Sie können die Daten jederzeit exportieren. Nur der Eigentümer kann Daten exportieren. Nach dem Export der Daten wird der Speicher automatisch geleert.

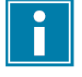

Vermeiden Sie unnötige Verzögerungen bei der Produktion, indem Sie das Datenprotokoll zu festen Zeiten exportieren.

- 1. Melden Sie sich mit dem Eigentümerkode (1324) an.
- Sie erhalten dann Zugang zu den relevanten Einstellungen.
- 2. In dem Menü gehen Sie zu **Datenübertragung**, und wählen Sie **Export** aus.
- 3. Stecken Sie einen USB-Stick in den USB-Anschluss.
- Auf dem Bildschirm werden verschiedene Optionen angezeigt.
- 4. Wählen Sie **Datenbank abrufen** aus. Das Protokoll wird auf den USB-Stick runtergeladen, und der Speicher wird geleert.

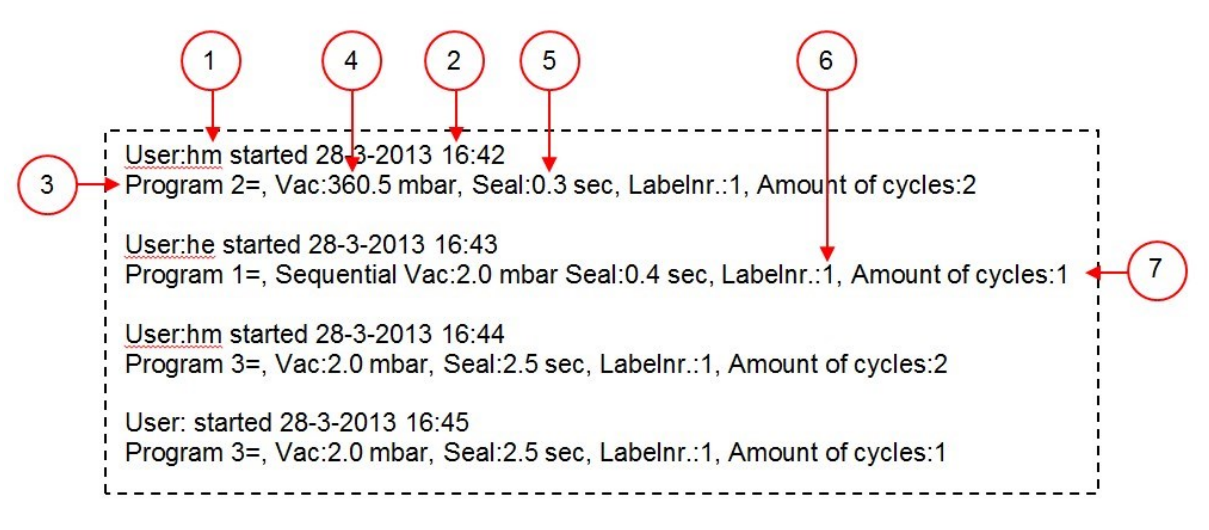

*Abbildung 11: Beispiel für ein exportiertes Datenprotokoll*

# **1. Benutzerinitialen**

Die Initialen der angemeldeten Person. Wenn in den Einstellungen keine Initialen angegeben wurden, wird hier nichts angezeigt. Vgl. das Beispiel auf der untersten Zeile von *Abbildung 11: Beispiel für ein exportiertes Datenprotokoll* auf Seite 23.

## **2. Startzeit and Datum**

Startzeit und -datum der Produktion.

#### **3. Programm**

Die Nummer des verwendeten Programms.

#### **4. Vakuum**

Das maximal erreichte Vakuum des Pakets.

#### **5. Schweißzeit**

Die verwendete Schweißzeit.

#### **6. Etikettnummer**

Das Etikett, das für dieses Paket gedruckt wurde.

#### **7. Anzahl Zyklen**

Die Anzahl der seit der Startzeit durchgeführten Zyklen.

# <span id="page-23-0"></span>**6.3 Starten der Maschine**

- 1. Schließen Sie die Maschine an die Stromversorgung an.
- 2. Betätigen Sie den Ein-/Aus-Schalter am Bedienfeld, um den Betrieb zu aktivieren.

Im 10-Programme-Steuersystem werden beim ersten Start oder bei der Lüftung möglicherweise drei Striche auf dem Bildschirm angezeigt. Dies bedeutet, dass die Maschine belüftet werden muss. Öffnen Sie in diesem Fall den Deckel, um die Maschine zu belüften.

# <span id="page-23-1"></span>**6.4 Starten des Verpackungszyklus**

Die Maschine muss gemäß *Starten der Maschine* auf Seite 24 gestartet werden, bevor ein Verpackungszyklus gestartet werden kann.

1. Wählen Sie das gewünschte Programm aus.

**10-Programme-Steuersystem** Betätigen Sie die Taste PROG 0 – 9. **ACS** Drücken Sie ► oder ▼.

- 2. Legen Sie das/die Produkt(e) bereit.
	- a. Legen Sie das/die Produkt(e) in den Vakuumbeutel.
	- b. Legen Sie den Vakuumbeutel in/auf die Vakuumkammer. Achten Sie darauf, dass die Öffnung(en) hinsichtlich der Schweißposition(en) korrekt platziert ist/sind.
- 3. Schließen Sie den Deckel.

Der Verpackungszyklus wird gestartet.

# <span id="page-23-2"></span>**6.5 Weiterschalten zum nächsten Schritt im Zyklus**

Bei manchen Produkten kann es erforderlich sein, zum nächsten Schritt im Verpackungszyklus weiterzuschalten, bevor die Vakuumzeit oder die Vakuumstufe erreicht ist.

1. Weiterschalten zum nächsten Schritt im Zyklus. **10-Programme-Steuersystem** Betätigen Sie die Taste **+ / VACUUM STOP**. **ACS** Drücken Sie die Taste ►. Der nächste Schritt wird gestartet.

# <span id="page-23-3"></span>**6.6 Beenden eines Programms**

Programme wie das Verpackungsprogramm oder das Pumpenreinigungsprogramm können jederzeit beendet werden.

1. Beenden Sie das Programm. **10-Programme-Steuersystem** Betätigen Sie die Taste **– / STOP**. **ACS** Betätigen Sie die Taste **STOP**.

Das Programm wird beendet, und die Vakuumkammer wird belüftet.

# <span id="page-23-4"></span>**6.7 Ändern der Programmeinstellungen**

# <span id="page-23-5"></span>**6.7.1 10-Programme-Steuersystem**

Es stehen 10 Programme zur Verfügung. Die Programme 1 bis 9 können vom Benutzer angepasst werden. Das Programm 0 dient nur zu Servicezwecken. Dieser Abschnitt beschreibt die Einheiten und Grenzwerte der Parameter sowie ihre Einstellung.

Vgl. *Bedienelemente des 10-Programme-Steuersystems* auf Seite 17 für eine Übersicht über die Bedienelemente des 10-Programm-Steuersystems.

- 1. Betätigen Sie die Taste **PROG 0 – 9**, um das Programm auszuwählen, das Sie ändern möchten.
- 2. Betätigen Sie die Taste **REPROG**, um den Programmiermodus auszuwählen. Der Funktionsbildschirm beginnt zu blinken.
- 3. Wählen Sie mit den **Pfeiltasten** den gewünschten Parameter. Die LED-Leuchte vor der ausgewählten Funktion leuchtet auf.
- 4. Betätigen Sie die Tasten **– / STOP** und **+ / VACUUM STOP**, um den Wert anzupassen.
- 5. Betätigen Sie die Taste **REPROG**, um den neuen Parameter zu aktivieren. Der Funktionsbildschirm hört auf zu blinken.

# <span id="page-24-0"></span>**6.7.1.1 Vakuum**

Während des Zyklus wird die Luft aus der Kammer entfernt, bis die eingestellte Zeit oder der eingestellte Druckwert erreicht wird, je nach dem ausgewählten Modell (zeit- oder sensorgesteuert).

- 1. Betätigen Sie die Taste PROG 0 9, um das Programm auszuwählen, für das Sie die "Vakuum"-Option einstellen möchten.
- 2. Betätigen Sie die Taste **REPROG**, um den Programmiermodus auszuwählen. Der Funktionsbildschirm beginnt zu blinken.
- 3. Wählen Sie mit der Pfeiltaste den Parameter "Vakuum". Die LED-Leuchte vor der ausgewählten Funktion leuchtet auf.
- 4. Betätigen Sie die Taste **+ / VACUUM STOP**, um den Wert anzupassen.
- 5. Betätigen Sie die Taste **REPROG**, um den neuen Parameter zu aktivieren. Der Funktionsbildschirm hört auf zu blinken.

# <span id="page-24-1"></span>**6.7.1.2 Vakuum+ (optional)**

Wenn in dem Produkt Luft eingeschlossen ist, kann es wünschenswert sein, die Vakuumierungszeit zu verlängern, nachdem das maximale Vakuum erreicht wurde. Dadurch kann eingeschlossene Luft aus dem Produkt entweichen.

Die "Vakuum+"-Zeit wird in Sekunden eingestellt. Wenn eine "Vakuum+"-Zeit eingestellt ist, wird unten rechts auf dem Parameterbildschirm ein Punkt angezeigt.

- 1. Betätigen Sie die Taste **PROG 0 – 9**, um das Programm auszuwählen, für das Sie die "Vakuum+"-Option einstellen möchten.
- 2. Betätigen Sie die Taste **REPROG**, um den Programmiermodus auszuwählen. Der Funktionsbildschirm beginnt zu blinken.
- 3. Wählen Sie mit der Pfeiltaste den Parameter "Vakuum". Die LED-Leuchte vor der ausgewählten Funktion leuchtet auf.
- 4. Betätigen Sie die Taste **+ / VACUUM STOP**, um den Maximalwert einzustellen.
- 5. Drücken Sie einmalig die **Pfeiltaste**, um den "Vakuum+"-Parameter auszuwählen. Der Parameterbildschirm zeigt "OFF" an. Die LED-Leuchte des Funktionsbildschirms bleibt bei "Vakuum".
- 6. Betätigen Sie die Tasten **/ STOP** und **+ / VACUUM STOP**, um den Wert "Vakuum+" anzupassen. Beim Einstellen eines Werts wird unten rechts auf dem Parameterbildschirm ein roter Punkt angezeigt.
- 7. Betätigen Sie die Taste **REPROG**, um den neuen Parameter zu aktivieren. Der Funktionsbildschirm hört auf zu blinken.

## <span id="page-24-2"></span>**6.7.1.3 Begasung (optional)**

Zum Schutz des Produkts kann es wünschenswert sein, nach der Vakuumierung ein Gas in die Verpackung einzuleiten. Die Maschine kann optional mit einem Gasspülsystem ausgestattet werden. Vgl. *Technische Daten* auf Seite 49 für die Einzelheiten zum Anschluss.

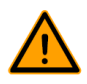

Verwenden Sie niemals ein Gasgemisch mit mehr als 20 % Sauerstoff oder eines anderen explosiven Gases. Dies kann lebensgefährliche Explosionen verursachen.

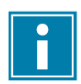

Die Einleitung von Gas senkt den Schweißdruck. Der minimale Enddruck (nach der Einleitung von Gas) muss 30 % (300 mbar/0,3 am Vakuummessgerät) betragen, damit die korrekte Schweißung gewährleistet ist.

- 1. Betätigen Sie die Taste **PROG 0 – 9**, um das Programm auszuwählen, für das Sie die Option "Begasung" einstellen möchten.
- 2. Betätigen Sie die Taste **REPROG**, um den Programmiermodus auszuwählen. Der Funktionsbildschirm beginnt zu blinken.
- 3. Wählen Sie mit der Pfeiltaste den Parameter "Begasung".
- Die LED-Leuchte vor der ausgewählten Funktion leuchtet auf.
- 4. Betätigen Sie die Taste **+ / VACUUM STOP**, um den Wert anzupassen.
- 5. Betätigen Sie die Taste **REPROG**, um den neuen Parameter zu aktivieren. Der Funktionsbildschirm hört auf zu blinken.

## <span id="page-25-0"></span>**6.7.1.4 Begasung+ (optional)**

Die "Begasung+"-Option ist nur verfügbar, wenn die Maschine mit der "Gas"-Option ausgestattet ist. Für manche Produkte kann es wünschenswert sein, zusätzliches Gas in die Verpackung einzuleiten, um eine "Ballonverpackung" herzustellen. Dies ermöglicht einen besseren Schutz zerbrechlicher Produkte. Der empfohlene Wert für "Begasung+" ist 0,7 Sekunden.

Ein roter Punkt leuchtet unten rechts auf, wenn die Option "Begasung+" aktiviert ist. Wenn die Option "Begasung+" aktiviert ist, gilt dies für alle Programme, für die "Gas" eingestellt ist.

Wenden Sie sich für die Aktivierung der Option "Begasung+" an Ihrer Maschine an Ihren Lieferanten.

#### <span id="page-25-1"></span>**6.7.1.5 Dampfsensor (optional)**

Die Option "Dampfsensor" kann für jedes Programm aktiviert oder deaktiviert werden. Wenn die Option "Dampfsensor" aktiviert ist, vakuumiert die Maschine, bis das maximale Vakuum (99 %) erreicht ist. Wenn das Produkt den Siedepunkt erreicht, bevor das maximale Vakuum erreicht ist, fährt die Maschine mit dem nächsten Schritt des Zyklus fort.

- 1. Betätigen Sie die Taste PROG 0 9, um das Programm auszuwählen, für das Sie die "Dampfsensor"-Option einstellen möchten.
- 2. Betätigen Sie die Taste **REPROG**, um den Programmiermodus auszuwählen. Der Funktionsbildschirm beginnt zu blinken.
- 3. Betätigen Sie die Taste **PROG 0 – 9**, bis auf dem Parameterbildschirm "H2O" angezeigt wird. Der Parameterbildschirm zeigt "H2O" an.
- 4. Betätigen Sie die Taste **REPROG**, um den neuen Parameter zu aktivieren. Der Funktionsbildschirm hört auf zu blinken.

Die Funktion "Dampfsensor" verhindert, dass dem Produkt übermäßige Mengen Flüssigkeit entzogen werden. Wenn das Produkt den Siedepunkt erreicht, wechselt die Maschine automatisch zur nächsten Stufe des Zyklus. In Abhängigkeit vom Feuchtigkeitsgehalt, von der Art der Feuchtigkeitsbindung, von der verfügbaren Oberfläche für Verdampfung und der Temperatur kann der End-Vakuumprozentsatz begrenzt sein. Möglicherweise verbleibt dann zu viel Restsauerstoff in der Verpackung. Wenn das Produkt oder der Prozess trotz des hohen Feuchtigkeitsgehalts einen niedrigen Restsauerstoffgehalt in der Verpackung erfordern, gibt es zwei Optionen:

- 1. Herabsetzung der Temperatur des Produkts. Dadurch kann ein stärkeres Vakuum erzeugt werden, bevor das Produkt den Siedepunkt erreicht.
- 2. Option "Dampfsensor+" verwenden.

## <span id="page-25-2"></span>**6.7.1.6 Dampfsensor+ (optional)**

Die "Dampfsensor+"-Zeit wird in Sekunden eingestellt. Dabei handelt es sich um die Zeit, in der der Vakuumierungsvorgang fortgesetzt wird, nachdem der Verdampfungspunkt erkannt wurde.

"Dampfsensor+" kann nur eingestellt werden, wenn "Dampfsensor" auf den Maximalwert gesetzt wurde. Gehen Sie zur Einstellung der Option "Dampfsensor+" wie folgt vor:

- 1. Betätigen Sie die Taste **PROG 0 9**, um das Programm auszuwählen, für das Sie die "Dampfsensor+"-Option einstellen möchten.
- 2. Betätigen Sie die Taste **REPROG**, um den Programmiermodus auszuwählen. Der Funktionsbildschirm beginnt zu blinken.
- 3. Betätigen Sie die Taste **PROG 0 – 9**, bis auf dem Parameterbildschirm "H2O" angezeigt wird. Der Parameterbildschirm zeigt "H2O" an.
- 4. Drücken Sie einmal die Pfeiltaste, um den Parameter "Dampfsensor+" auszuwählen. Der Parameterbildschirm zeigt "OFF" an. Die LED-Leuchte des Funktionsbildschirms bleibt bei "Vakuum".
- 5. Betätigen Sie die Tasten **– / STOP** und **+ / VACUUM STOP**, um den Wert von "Dampfsensor+" anzupassen. Beim Einstellen eines Werts wird unten rechts auf dem Parameterbildschirm ein roter Punkt angezeigt.
- 6. Betätigen Sie die Taste **REPROG**, um den neuen Parameter zu aktivieren. Der Funktionsbildschirm hört auf zu blinken.

## <span id="page-26-0"></span>**6.7.1.7 Frischfleisch (optional)**

Diese Option ist besonders für die Verpackung von Frischfleisch gedacht. Das Ausgasen des Produkts während des Vakuumierungsvorgangs kann zur Bildung von Luftblasen in der Verpackung führen. Die "Frischfleisch"-Option verhindert das Ausgasen des Produkts während und nach der Schweißphase.

Die "Frischfleisch"-Option kann für jedes Programm einzeln eingestellt werden. Wenn die "Frischfleisch"-Option in einem Programm aktiviert ist, kann in diesem Programm die "Softbelüftung"-Option nicht aktiviert werden. Bei Auswahl dieser Option wird ein Parameter für die Einstellung der "Expansion Reduction Time" (Expansionsreduktionszeit) angezeigt. Dies wird durch eine blinkende LED-Leuchte vor der "Softbelüftung"-Option auf dem Funktionsbildschirm angezeigt. Es wird empfohlen, diese Einstellung nicht zu ändern. Wenden Sie sich dazu an Ihren Lieferanten. Wenden Sie sich für die Aktivierung der Option "Frischfleisch" an Ihrer Maschine an Ihren Lieferanten.

#### <span id="page-26-1"></span>**6.7.1.8 Multizyklus-Vakuum (optional)**

Mit der "Multizyklus-Vakuum"-Option können Sie die Vakuumierung und das Einleiten von Gas in bis zu fünf Schritten durchführen. Dies ermöglicht eine weitere Reduzierung des Sauerstoffgehalts. Diese Funktion ist nur für sehr spezifische Anwendungen sinnvoll, bei denen besondere Anforderungen an den Restsauerstoffgehalt oder das maximal zulässige Vakuum bestehen. Diese Option bringt keine besonderen Vorteile für die Lebensmittelindustrie mit sich.

Wenden Sie sich für die Aktivierung der Option "Multizyklus-Vakuum" an Ihrer Maschine an Ihren Lieferanten.

- 1. Betätigen Sie die Taste **PROG 0 – 9**, um das Programm auszuwählen, für das Sie die Option "Multizyklus" einstellen möchten.
- 2. Betätigen Sie die Taste **REPROG**, um den Programmiermodus auszuwählen. Der Funktionsbildschirm beginnt zu blinken.
- 3. Wählen Sie mit der Pfeiltaste den Parameter "Vakuum". Die LED-Leuchte vor der ausgewählten Funktion leuchtet auf. Die rechte Seite des Parameterbildschirms zeigt an, welchen Vakuumierungsschritt Sie programmieren.
- 4. Betätigen Sie die Tasten **/ STOP** und **+ / VACUUM STOP**, um den Wert "Vakuum" anzupassen.
- 5. Wählen Sie mit der Pfeiltaste den Parameter "Begasung".
- Die LED-Leuchte vor der ausgewählten Funktion leuchtet auf.
- 6. Betätigen Sie die Tasten / STOP und + / VACUUM STOP, um den Wert "Begasung" anzupassen.
- 7. Wiederholen Sie die Schritte 3 und 4, wenn ein zusätzlicher Vakuumierungsschritt gewünscht wird.
- 8. Betätigen Sie die Taste **REPROG**, um den neuen Parameter zu aktivieren. Der Funktionsbildschirm hört auf zu blinken.

#### <span id="page-26-2"></span>**6.7.1.9 Schweißung**

Dabei handelt es sich um die Zeit, in der der Schweiß- und/oder der Trenndraht aufgeheizt werden/ wird. Je länger diese Zeit ist, umso mehr Hitze wird auf den Beutel übertragen.

Die Maschine kann mit der Option "Schweißung 1-2" ausgestattet werden. Der Schweißdraht wird dann getrennt vom Trenndraht aktiviert. Dadurch kann der Trenndraht etwas länger aktiviert bleiben, um stärkere Tüten zu schneiden.

Gehen Sie zur Einstellung der Option "Schweißung" wie folgt vor:

- 1. Betätigen Sie die Taste **PROG 0 – 9**, um das Programm auszuwählen, das Sie ändern möchten.
- 2. Betätigen Sie die Taste **REPROG**, um den Programmiermodus auszuwählen.
- Der Funktionsbildschirm beginnt zu blinken.
- 3. Wählen Sie mit der Pfeiltaste den Parameter "Schweißung". Die LED-Leuchte vor der ausgewählten Funktion leuchtet auf.
- 4. Betätigen Sie die Tasten **– / STOP** und **+ / VACUUM STOP**, um den Wert anzupassen.
- 5. Betätigen Sie die Taste **REPROG**, um den neuen Parameter zu aktivieren. Der Funktionsbildschirm hört auf zu blinken.

So ändern Sie die Trennzeit:

6. Drücken Sie erneut die **Pfeiltaste**. Die LED vor "Schweißung" leuchtet weiterhin. Wiederholen Sie Schritte 4 und 5.

## <span id="page-27-0"></span>**6.7.1.10 Softbelüftung**

Dabei handelt es sich um die Zeit, in der nach der Schweißung vorsichtig Luft in die Kammer gelassen wird. Gehen Sie zur Einstellung der Funktion "Softbelüftung" wie folgt vor:

- 1. Betätigen Sie die Taste **PROG 0 – 9**, um das Programm auszuwählen, das Sie ändern möchten.
- 2. Betätigen Sie die Taste **REPROG**, um den Programmiermodus auszuwählen. Der Funktionsbildschirm beginnt zu blinken.
- 3. Wählen Sie mit der Pfeiltaste den Parameter "Softbelüftung".
- Die LED-Leuchte vor der ausgewählten Funktion leuchtet auf.
- 4. Betätigen Sie die Tasten **– / STOP** und **+ / VACUUM STOP**, um den Wert anzupassen.
- 5. Betätigen Sie die Taste **REPROG**, um den neuen Parameter zu aktivieren. Der Funktionsbildschirm hört auf zu blinken.

#### <span id="page-27-1"></span>**6.7.1.11 Externes Vakuumieren (optional)**

Die Funktion "Externes Vakuumieren" erlaubt die Vakuumierung spezieller Lebensmittelbehälter außerhalb der Maschine. Je nachdem, ob die Maschine zeit- oder sensorgesteuert ist, wird der Vakuumwert in Sekunden oder in Prozent eingestellt.

Die Option "Externes Vakuumieren" ist nur bei den Serien Royal verfügbar.

Mit dem "Externes Vakuumieren"-Programm ist die Programmierung wie mit allen anderen Programmen möglich. Vgl. *Ändern der Programmeinstellungen* auf Seite 24. Prüfen Sie im Voraus, ob der jeweilige Lebensmittelbehälter einem Vakuum standhalten und dieses halten kann.

Gehen Sie zur Einstellung der Option "Externes Vakuumieren" wie folgt vor.

- 1. Wählen Sie das Programm "Externes Vakuumieren".
	- a. Betätigen Sie die Taste Pumpenreinigungsprogramm. Auf dem Bildschirm wird "C" angezeigt.
	- b. Drücken Sie die Pfeiltaste. Auf dem Bildschirm wird "E" angezeigt.
- 2. Programmieren Sie das Programm "Externes Vakuumieren" nach den in 10-ProgrammeSteuersystem auf Seite 17 erläuterten Schritten.
- 3. Schließen Sie den externen Vakuumschlauch an die Maschine an, indem Sie den Adapter über den Saugeinlass (1) in der Vakuumkammer platzieren.
- 4. Schließen Sie den externen Vakuumschlauch an den Behälter an.
	- a. Verbinden Sie den Adapter (3) des externen Vakuumschlauchs mit dem Ventil der Verpackung.
	- b. Schieben Sie das Schiebeventil (2) zum Schlauch (geschlossene Position).

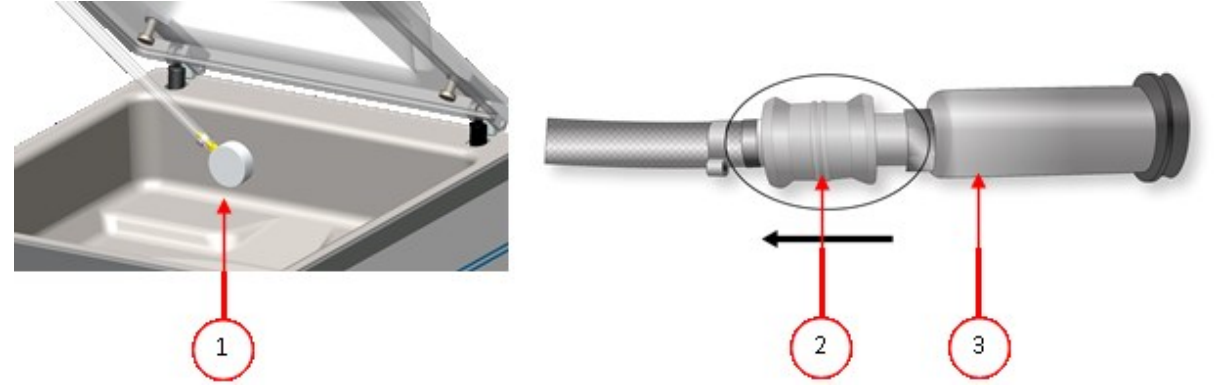

*Abbildung 12: Adaptersatz für Externes Vakuumieren (10-Programme-Steuersystem)*

- 5. Betätigen Sie die Taste **+ / VACUUM STOP**, um das Vakuumieren zu starten. Die Verpackung wird vakuumiert, bis das maximale Vakuum erreicht ist.
- 6. Schieben Sie das Schiebeventil des Adapters zur Verpackung (offene Position), und entfernen Sie den externen Vakuumschlauch von der Verpackung.

# <span id="page-28-0"></span>**6.7.2 Advanced Control System (ACS)**

Benutzer können die Maschinenprogramme anzeigen und die Funktionen im Navigationsmodus aktivieren. Dies ist der Modus, der unmittelbar nach dem Start angezeigt wird.

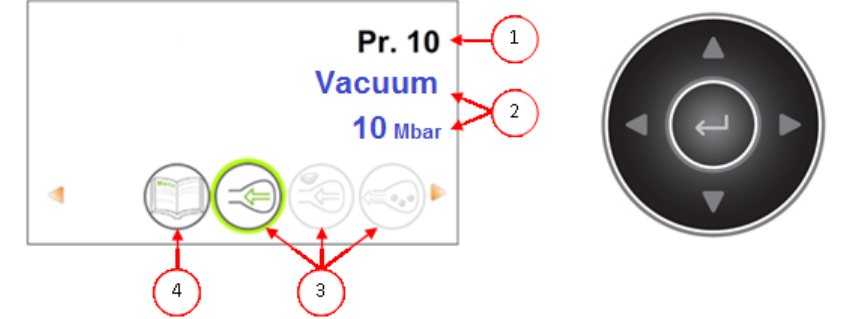

*Abbildung 13: Bildschirmfoto des Navigationsmodus und der Bedientasten des ACS*

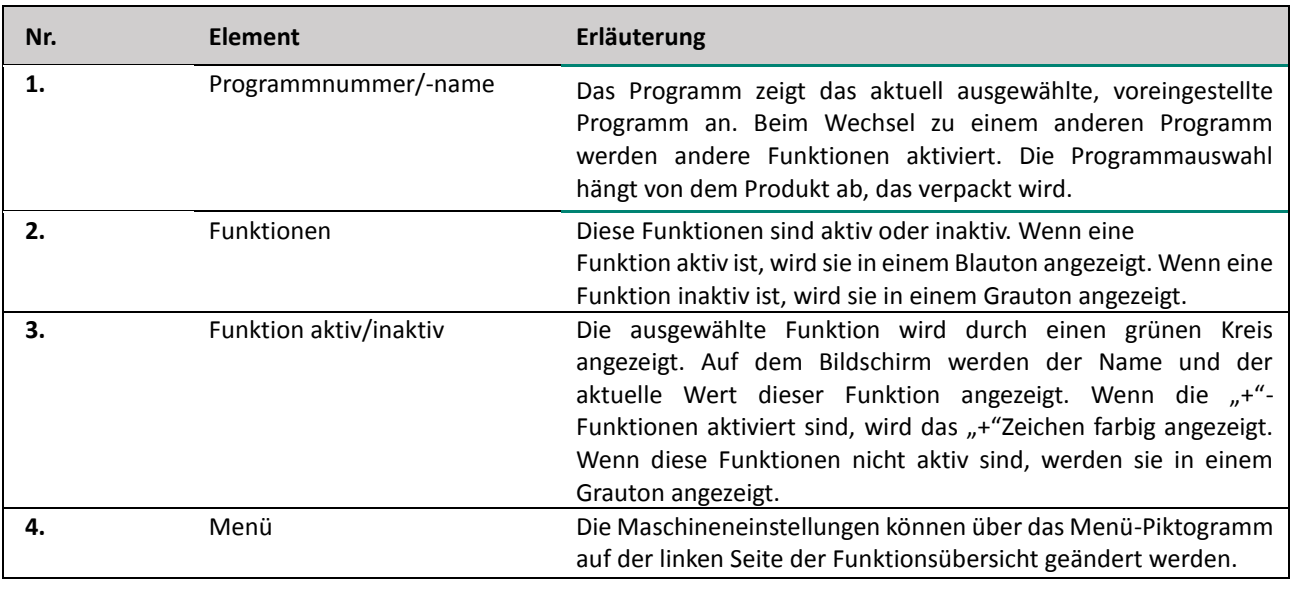

- 1. Wählen Sie mit den Tasten ▲ und ▼ das gewünschte Programm.
- 2. Drücken Sie die Tasten ◄ und ►, um die verschiedenen Funktionen anzuzeigen.
- 3. Betätigen Sie nach der Auswahl der gewünschten Funktion die **Eingabe**-Taste, um die Funktionseinstellungen anzuzeigen und anzupassen.
- Benutzer können die voreingestellte Konfiguration anzeigen, und der Eigentümer kann sie auch ändern.
- 4. Wählen Sie das Menü "Maschinen-Einstellungen" aus, und betätigen Sie die Eingabe-Taste, um die Maschineneinstellungen anzupassen. Nur der Eigentümer kann auf dieses Menü zugreifen. Unter *Anleitung zu den Funktionswerten* auf Seite 35 finden Sie die möglichen Grenzwerte für die Funktionswerte.

#### <span id="page-28-1"></span>**6.7.2.1 Funktionen**

Die eingebauten Funktionen der Maschine können unter "Einstellungen" aktiviert oder deaktiviert werden. Vgl. *Ändern der ACS-Einstellungen* auf Seite 20. Dann können die Optionen der verschiedenen Programme programmiert werden.

# <span id="page-29-0"></span>**6.7.2.2 Vakuum**

Während des Zyklus wird die Luft aus der Kammer entfernt, bis der eingestellte Druckwert erreicht wird (sensorgesteuert). Gehen Sie zur Einstellung der Option "Vakuum" wie folgt vor:

- 1. Wählen Sie mit den Pfeiltasten  $\triangle$  und  $\nabla$  das Programm "Vakuum" aus.
- 2. Drücken Sie die **Eingabetaste**, um das Menü anzuzeigen.
- 3. Wenn "Vakuum" nicht aktiviert ist, aktivieren Sie es. Drücken Sie die Eingabetaste, und schalten Sie mit den Pfeiltasten ▲ und ▼ die Funktion "Vakuum" EIN. Drücken Sie die **Eingabe**-Taste.
- 4. Wechseln Sie mit den Pfeiltasten ▲ und ▼ zum Wert "Vakuum", und drücken Sie die **Eingabetaste**.
- 5. Wählen Sie den gewünschten Wert mit den Pfeiltasten ▲ und ▼, und drücken Sie die **Eingabetaste**.
- 6. Wechseln Sie mit der Pfeiltaste ◄ zurück zum Menü.
- 7. Schließen Sie den Deckel, um den Vakuumierungsvorgang zu starten.

#### <span id="page-29-1"></span>**6.7.2.3 Vakuum+ (optional)**

Wenn das Produkt sehr viel Luft enthält, kann es wünschenswert sein, die Vakuumierungszeit zu verlängern, nachdem das maximale Vakuum erreicht wurde. Dadurch kann eingeschlossene Luft aus dem Produkt entweichen.

"Vakuum+" kann nur eingestellt werden, nachdem "Vakuum" auf den Maximalwert (99,8 %) gesetzt wurde. Gehen Sie zur Einstellung der Option "Vakuum+" wie folgt vor:

- 1. Wählen Sie den Wert für "Vakuum" auf den Höchstwert (99,8 %), wie in *Vakuum* auf Seite 30 beschrieben.
- 2. Aktivieren Sie "Vakuum+". Wechseln Sie mit den Pfeiltasten ▲ und ▼ zum Wert "Vakuum+", und drücken Sie die **Eingabetaste**.
- 3. Wählen Sie den gewünschten Wert mit den Pfeiltasten ▲ und ▼, und drücken Sie die **Eingabetaste**.
- 4. Wechseln Sie mit der Pfeiltaste ◄ zurück zum Menü.
- 5. Schließen Sie den Deckel, um den Vakuumierungsvorgang zu starten.

## <span id="page-29-2"></span>**6.7.2.4 Begasung (optional)**

Zum Schutz des Produkts kann es wünschenswert sein, nach der Vakuumierung ein Gas in die Verpackung einzuleiten. Die Maschine kann optional mit einem Gasspülsystem ausgestattet werden. Vgl. *Technische Daten* auf Seite 49 für die Einzelheiten zum Anschluss.

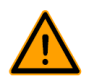

Verwenden Sie niemals ein Gasgemisch mit mehr als 20 % Sauerstoff oder eines anderen explosiven Gases. Dies kann lebensgefährliche Explosionen verursachen.

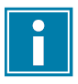

Die Einleitung von Gas senkt den Schweißdruck. Der minimale Enddruck (nach der Einleitung von Gas) muss 30 % (300 mbar) betragen, damit die korrekte Schweißung gewährleistet ist.

Gehen Sie zur Einstellung der Begasungsfunktion wie folgt vor:

- 1. Wählen Sie mit den Pfeiltasten ▲ und ▼ das Programm "Begasung" aus.
- 2. Drücken Sie die **Eingabetaste**, um das Menü anzuzeigen.
- 3. Wenn "Begasung" nicht aktiviert ist, aktivieren Sie es. Drücken Sie die **Eingabetaste**, und schalten Sie mit den Pfeiltasten ▲ und ▼ die Funktion "Begasung" EIN. Drücken Sie die **Eingabe**-Taste.
- 4. Wechseln Sie mit den Pfeiltasten ▲ und ▼ zum Wert "Begasung", und drücken Sie die **Eingabetaste**.
- 5. Wählen Sie den gewünschten Wert mit den Pfeiltasten ▲ und ▼, und drücken Sie die **Eingabetaste**.
- 6. Wechseln Sie mit der Pfeiltaste ◄ zurück zum Menü.
- 7. Schließen Sie den Deckel, um den Vakuumierungsvorgang zu starten.

# <span id="page-30-0"></span>**6.7.2.5 Begasung+ (optional)**

Die "Begasung+"-Option ist nur verfügbar, wenn die Maschine mit der "Gas"-Option ausgestattet ist. Für manche Produkte kann es wünschenswert sein, zusätzliches Gas in die Verpackung einzuleiten, um eine "Ballonverpackung" herzustellen. Dies ermöglicht einen besseren Schutz zerbrechlicher Produkte. Der empfohlene Wert für "Begasung+" ist 0,7 Sekunden.

Gehen Sie zur Einstellung der "Begasung+"-Option wie folgt vor:

- 1. Stellen Sie den Begasungswert gemäß *Begasung (optional)* auf Seite 30 ein.
- 2. Aktivieren Sie "Begasung+". Wechseln Sie mit den Pfeiltasten ▲ und ▼ zum Wert "Begasung+", und drücken Sie die **Eingabetaste**.
- 3. Wählen Sie den gewünschten Wert mit den Pfeiltasten ▲ und ▼, und drücken Sie die **Eingabetaste**.
- 4. Wechseln Sie mit der Pfeiltaste ◄ zurück zum Menü.
- 5. Schließen Sie den Deckel, um den Vakuumierungsvorgang zu starten.

# <span id="page-30-1"></span>**6.7.2.6 Dampfsensor (optional)**

Die Option "Dampfsensor" kann für jedes Programm aktiviert oder deaktiviert werden. Wenn das Produkt den Siedepunkt erreicht, bevor das eingestellte Vakuum erreicht ist, fährt die Maschine mit dem nächsten Schritt des Zyklus fort.

Gehen Sie zur Einstellung der Option "Dampfsensor" wie folgt vor:

- 1. Wählen Sie mit den Pfeiltasten ▲ und ▼ das Programm "Dampfsensor" aus.
- 2. Drücken Sie die **Eingabetaste**, um das Menü anzuzeigen.
- 3. Wenn "Liquid Control" nicht aktiviert ist, aktivieren Sie es. Drücken Sie die **Eingabetaste**, und schalten Sie mit den Pfeiltasten ▲ und ▼ die Funktion "Dampfsensor" EIN. Drücken Sie die **Eingabe**-Taste.
- 4. Wechseln Sie mit den Pfeiltasten ▲ und ▼ zum Wert "Dampfsensor", und drücken Sie die **Eingabetaste**.
- 5. Wählen Sie den gewünschten Wert mit den Pfeiltasten ▲ und ▼, und drücken Sie die **Eingabetaste**.
- 6. Wechseln Sie mit der Pfeiltaste ◄ zurück zum Menü.
- 7. Schließen Sie den Deckel, um den Vakuumierungsvorgang zu starten.

Die Funktion "Dampfsensor" verhindert, dass dem Produkt übermäßige Mengen Flüssigkeit entzogen werden. Wenn das Produkt den Siedepunkt erreicht, wechselt die Maschine automatisch zur nächsten Stufe des Zyklus. In Abhängigkeit vom Feuchtigkeitsgehalt, von der Art der Feuchtigkeitsbindung, von der verfügbaren Oberfläche für Verdampfung und der Temperatur kann der End-Vakuumprozentsatz begrenzt sein. Möglicherweise verbleibt dann zu viel Restsauerstoff in der Verpackung. Wenn das Produkt oder der Prozess trotz des hohen Feuchtigkeitsgehalts einen niedrigen Restsauerstoffgehalt in der Verpackung erfordern, gibt es zwei Optionen:

- 1. Herabsetzung der Temperatur des Produkts. Dadurch kann ein stärkeres Vakuum erzeugt werden, bevor das Produkt den Siedepunkt erreicht.
- 2. Option "Dampfsensor+" verwenden.

## <span id="page-30-2"></span>**6.7.2.7 Dampfsensor+ (optional)**

Die "Dampfsensor+"-Zeit wird in Sekunden eingestellt. Dabei handelt es sich um die Zeit, in der der Vakuumierungsvorgang fortgesetzt wird, nachdem der Verdampfungspunkt erkannt wurde.

"Dampfsensor+" kann nur eingestellt werden, nachdem "Dampfsensor" auf den Maximalwert (99,8 %) gesetzt wurde. Gehen Sie zur Einstellung der Option "Dampfsensor+" wie folgt vor:

- 1. Stellen Sie den Wert für "Dampfsensor" auf den Höchstwert (99,8 %) ein, wie in Dampfsensor (optional) auf Seite 31 beschrieben.
- 2. Aktivieren Sie "Dampfsensor+". Wechseln Sie mit den Pfeiltasten  $\blacktriangle$  und  $\nabla$  zum Wert " Dampfsensor+", und drücken Sie die **Eingabetaste**.
- 3. Wählen Sie den gewünschten Wert mit den Pfeiltasten ▲ und ▼, und drücken Sie die **Eingabetaste**.
- 4. Wechseln Sie mit der Pfeiltaste ◄ zurück zum Menü.
- 5. Schließen Sie den Deckel, um den Vakuumierungsvorgang zu starten.

#### <span id="page-31-0"></span>**6.7.2.8 Frischfleisch (optional)**

Bei der Verpackung großer Stücke Frischfleisch gast das Produkt während der Schweißphase weiter aus. Da die Öffnung des Vakuumbeutels bereits geschlossen ist, können sich nach der Belüftung in der Verpackung Luftblasen bilden. Diese Funktion verhindert die Bildung dieser Luftblasen.

Gehen Sie zur Einstellung der Option "Frischfleisch" wie folgt vor:

- 1. Wählen Sie mit den Pfeiltasten  $\triangle$  und  $\nabla$  das Programm "Frischfleisch" aus.
- 2. Drücken Sie die **Eingabetaste**, um das Menü anzuzeigen.
- 3. Wenn "Frischfleisch" nicht aktiviert ist, aktivieren Sie es. Drücken Sie die **Eingabetaste**, und schalten Sie mit den Pfeiltasten ▲ und ▼ die Option "Frischfleisch" EIN. Drücken Sie die Eingabe-Taste.
- 4. Wechseln Sie mit den Pfeiltasten ▲ und ▼ zum Wert "Belüftungszeit", und drücken Sie die **Eingabetaste**.
- 5. Wählen Sie den gewünschten Wert mit den Pfeiltasten ▲ und ▼, und drücken Sie die **Eingabetaste**.
- 6. Wechseln Sie mit den Pfeiltasten ▲ und ▼ zum Wert "Pause", und drücken Sie die **Eingabetaste**.
- 7. Wählen Sie den gewünschten Wert mit den Pfeiltasten ▲ und ▼, und drücken Sie die **Eingabetaste**.
- 8. Wechseln Sie mit der Pfeiltaste ◄ zurück zum Menü.
- 9. Schließen Sie den Deckel, um den Vakuumierungsvorgang zu starten.

Es ist auch eine "Frischfleisch+"-Funktion verfügbar. Diese funktioniert genauso wie die Funktion "Vakuum+" (vgl. *Vakuum+ (optional)* auf Seite 30).

#### <span id="page-31-1"></span>**6.7.2.9 Stufenvakuum (optional)**

Die Option "Stufenvakuum" ermöglicht die Vakuumierung in bis zu fünf Schritten, wobei sich Vakuumierungsschritte mit Haltezeiten abwechseln. Jeder Schritt erhöht das im vorhergehenden Schritt erreichte Vakuum.

Gehen Sie zur Einstellung der Option "Stufenvakuum" wie folgt vor:

- 1. Wählen Sie mit den Pfeiltasten ▲ und ▼ das Programm "Stufenvakuum" aus.
- 2. Drücken Sie die **Eingabetaste**, um das Menü anzuzeigen.
- 3. Wenn "Stufenvakuum" nicht aktiviert ist, aktivieren Sie es. Drücken Sie die Eingabetaste, und schalten Sie mit den Pfeiltasten ▲ und ▼ die Funktion "Stufenvakuum" EIN. Drücken Sie die **Eingabe**-Taste.
- 4. Wechseln Sie mit den Pfeiltasten ▲ und ▼ zum Wert "Vakuum 1", und drücken Sie die **Eingabetaste**.
- 5. Wählen Sie den gewünschten Wert mit den Pfeiltasten ▲ und ▼, und drücken Sie die **Eingabetaste**.
- 6. Wechseln Sie mit den Pfeiltasten ▲ und ▼ zum Wert "Zeit 1", und drücken Sie die Eingabetaste.
- 7. Wählen Sie den gewünschten Wert mit den Pfeiltasten ▲ und ▼, und drücken Sie die **Eingabetaste**.
- 8. Wiederholen Sie die Schritte 4 bis 7 für weitere Vakuumschritte (2 bis 5) und Zeiten (2 bis 5).
- In jedem Vakuumschritt muss der Wert höher als der des vorherigen Schritts sein.
- 9. Wechseln Sie mit der Pfeiltaste ◄ zurück zum Menü.
- 10. Schließen Sie den Deckel, um den Vakuumierungsvorgang zu starten.

## <span id="page-32-0"></span>**6.7.2.10 Marinieren (optional)**

Diese Funktion dient speziell dazu, das Marinieren eines Produkts zu beschleunigen. Dieses Programm erlaubt die Definition von bis zu fünf Vakuumierungsschritten mit dazwischen liegenden Belüftungsschritten.

Die Vakuumierungsschritte haben einen festen Vakuumwert von 80 %, mit Ausnahme des letzten Schritts. Der letzte Vakuumierungsschritt hat einen einstellbaren Wert von bis zu 99,8 %. Dies erlaubt auch die Einstellung von "Vakuum+". Die Belüftungszwischenschritte haben einen festen Wert von 40 %. Nach dem letzten Schritt wird die Schweißung durchgeführt. Gehen Sie zur Einstellung der Option "Marinieren" wie folgt vor:

- 1. Wählen Sie mit den Pfeiltasten  $\triangle$  und  $\nabla$  das Programm "Marinieren" aus.
- 2. Drücken Sie die **Eingabetaste**, um das Menü anzuzeigen.
- 3. Wenn "Marinieren" nicht aktiviert ist, aktivieren Sie es. Drücken Sie die **Eingabetaste**, und schalten Sie mit den Pfeiltasten ▲ und ▼ die Funktion "Marinieren" EIN. Drücken Sie die **Eingabe**-Taste.
- 4. Wechseln Sie mit den Pfeiltasten ▲ und ▼ zum Wert für "Vakuum" des letzten Schrittes, und drücken Sie die **Eingabetaste**.
- 5. Wechseln Sie mit den Pfeiltasten ▲ und ▼ zur Anzahl der Schritte, und drücken Sie die **Eingabetaste**.
- 6. Konfigurieren Sie mit den Pfeiltasten ▲ und ▼ die Anzahl der Schritte, und drücken Sie die **Eingabetaste**.
- 7. Wechseln Sie mit der Pfeiltaste ◄ zurück zum Menü.
- 8. Schließen Sie den Deckel, um den Vakuumierungsvorgang zu starten.

Die Vakuumierung geschieht mit der eingestellten Anzahl von Schritten und 80 % Vakuum sowie 40 % Belüftung. Anschließend wird die Vakuumierung fortgesetzt, bis das eingestellte Vakuum des letzten Schrittes erreicht ist. Wenn beispielsweise drei Schritte mit einem Endvakuum von 90 % eingestellt wurden, verläuft der Vorgang wie folgt: 80 % -> 40 % -> 80 % -> 40 % -> 80 % -> 40 % -> 90 %.

Sie können auch "Dampfsensor" aktivieren. Diese Funktion ist dann nur während des letzten Vakuumierungsschrittes aktiv. Wenn beispielsweise drei Vakuumierungsschritte definiert wurden, ist "Dampfsensor" während des dritten Schrittes aktiv. An dieser Stelle ist auch "Dampfsensor+" möglich, siehe *Dampfsensor+ (optional)* auf Seite 31.

## <span id="page-32-1"></span>**6.7.2.11 Zermürben (optional)**

Diese Funktion wurde entwickelt, um die Kammer für eine bestimmte Zeit auf einem voreingestellten Vakuumstand zu halten. Dadurch wird das Produkt zart gemacht bzw. entgast.

Gehen Sie zur Einstellung der Option "Zermürben" wie folgt vor:

- 1. Wählen Sie mit den Pfeiltasten ▲ und ▼ das Programm "Zart plus" aus.
- 2. Drücken Sie die **Eingabetaste**, um das Menü anzuzeigen.
- 3. Wenn "Zermürben" nicht aktiviert ist, aktivieren Sie es. Drücken Sie die **Eingabetaste**, und schalten Sie mit den Pfeiltasten ▲ und ▼ die Funktion "Zart plus" EIN. Drücken Sie die Eingabe-Taste.
- 4. Wechseln Sie mit den Pfeiltasten ▲ und ▼ zum Wert "Zart plus", und drücken Sie die **Eingabetaste**.
- 5. Wählen Sie den gewünschten Wert mit den Pfeiltasten ▲ und ▼, und drücken Sie die **Eingabetaste**.
- 6. Wechseln Sie mit den Pfeiltasten ▲ und ▼ zum Wert "Zart plus-Zeit", und drücken Sie die **Eingabetaste**.
- 7. Wählen Sie den gewünschten Wert mit den Pfeiltasten ▲ und ▼, und drücken Sie die **Eingabetaste**.
- 8. Wechseln Sie mit den Pfeiltasten ▲ und ▼ zum Wert "Genauigkeit", und drücken Sie die **Eingabetaste**.
- 9. Wählen Sie den gewünschten Wert mit den Pfeiltasten ▲ und ▼, und drücken Sie die **Eingabetaste**.
- 10. Wechseln Sie mit der Pfeiltaste ◄ zurück zum Menü.
- 11. Schließen Sie den Deckel, um den Vakuumierungsvorgang zu starten.

#### <span id="page-33-0"></span>**6.7.2.12 Schweißung**

Dabei handelt es sich um die Zeit, in der der Schweiß- und/oder der Trenndraht aufgeheizt werden/ wird. Je länger diese Zeit ist, umso mehr Hitze wird auf den Beutel übertragen.

Die Maschine kann mit der Option "Schweißung 1-2" ausgestattet werden. Der Schweißdraht wird dann getrennt vom Trenndraht aktiviert. Dadurch kann der Trenndraht etwas länger aktiviert bleiben, um stärkere Tüten zu schneiden.

Gehen Sie zur Einstellung der Option "Schweißung" wie folgt vor:

- Wählen Sie mit den Pfeiltasten ▲ und ▼ das Programm "Schweißung" aus.
- 2. Drücken Sie die **Eingabetaste**, um das Menü anzuzeigen.
- 3. Wechseln Sie mit den Pfeiltasten ▲ und ▼ zum Wert "Schweißungszeit", und drücken Sie die **Eingabetaste**.
- 4. Wählen Sie den gewünschten Wert mit den Pfeiltasten ▲ und ▼, und drücken Sie die **Eingabetaste**.

Wenn "Schweißung 1-2" aktiviert ist, kann die Trennzeit nicht kürzer als die Schweißungszeit konfiguriert werden.

- 5. Wechseln Sie mit der Pfeiltaste ◄ zurück zum Menü.
- 6. Schließen Sie den Deckel, um den Schweißvorgang zu starten.

#### <span id="page-33-1"></span>**6.7.2.13 Softbelüftung**

Dabei handelt es sich um die Zeit, in der nach der Schweißung vorsichtig Luft in die Kammer gelassen wird, nachdem die Schweißung abgeschlossen ist.

Gehen Sie zur Einstellung der Funktion "Softbelüftung" wie folgt vor:

- 1. Wählen Sie mit den Pfeiltasten ▲ und ▼ das Programm "Softbelüftung" aus.
- 2. Drücken Sie die **Eingabetaste**, um das Menü anzuzeigen.
- 3. Wenn "Softbelüftung" nicht aktiviert ist, aktivieren Sie es. Drücken Sie die **Eingabetaste**, und schalten Sie mit den Pfeiltasten ▲ und ▼ die Funktion "Softbelüftung" EIN. Drücken Sie die **Eingabe**-Taste.
- 4. Wechseln Sie mit den Pfeiltasten ▲ und ▼ zum Wert "Softbelüftungszeit", und drücken Sie die **Eingabetaste**.
- 5. Wählen Sie den gewünschten Wert mit den Pfeiltasten ▲ und ▼, und drücken Sie die **Eingabetaste**.
- 6. Wechseln Sie mit der Pfeiltaste ◄ zurück zum Menü.
- 7. Schließen Sie den Deckel, um den Schweißvorgang zu starten.

## <span id="page-33-2"></span>**6.7.2.14 Externes Vakuumieren (optional)**

Die Funktion "Externes Vakuumieren" erlaubt die Vakuumierung spezieller Lebensmittelbehälter außerhalb der Maschine. Die Verpackung wird vakuumiert, bis ein Vakuum von 99,8 % erreicht ist.

Die Option "Externes Vakuumieren" ist nur bei den Serien Royal verfügbar.

Prüfen Sie im Voraus, ob der jeweilige Lebensmittelbehälter einem Vakuum standhalten und dieses halten kann. Gehen Sie zur Einstellung der Option "Externes Vakuumieren" wie folgt vor:

- 1. Schließen Sie den externen Vakuumschlauch an die Maschine an, indem Sie den Adapter über den Saugeinlass (1) in der Vakuumkammer platzieren.
- 2. Schließen Sie den externen Vakuumschlauch an den Behälter an.
	- a. Verbinden Sie den Adapter (3) des externen Vakuumschlauchs mit dem Ventil der Verpackung.
		- b. Schieben Sie das Schiebeventil (2) zum Schlauch (geschlossene Position).

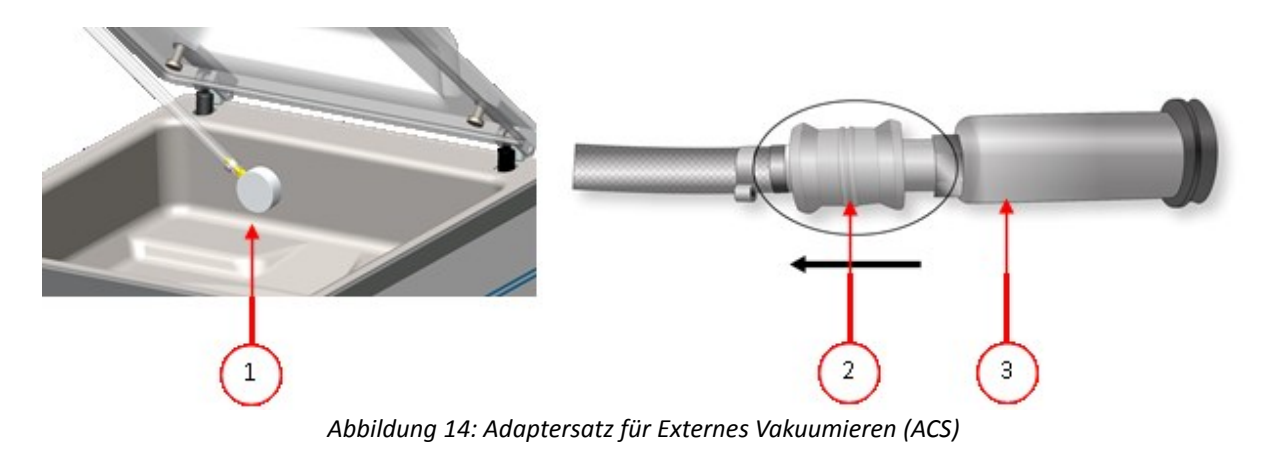

- 3. Betätigen Sie die Pfeiltasten, und wählen Sie das Programm "Externes Vakuumieren" aus, um die Vakuumierung zu starten. Die Verpackung wird vakuumiert, bis das maximale Vakuum erreicht ist.
- 4. Schieben Sie das Schiebeventil des Adapters zur Verpackung (offene Position), und entfernen Sie den externen Vakuumschlauch von der Verpackung.

#### <span id="page-34-0"></span>**6.7.2.15 Lieferantendaten**

Wenn Lieferantendaten eingegeben wurden, werden diese auf dem Startbildschirm angezeigt.

#### <span id="page-34-1"></span>**6.8 Anleitung zu den Funktionswerten**

Sie können für jede Funktion Werte einstellen, wenn Sie über die Berechtigungen eines Eigentümers verfügen. Zum besseren Verständnis der Konsequenzen eines eingestellten Werts erläutert die nachfolgende Tabelle die jeweiligen Folgen der Einstellung eines niedrigen und eines hohen Wertes für die jeweilige Funktion.

Für die Werte in der nachfolgenden Tabelle gilt die folgende Faustregel für die Einstellung in mbar. Diese Werte können je nach Feuchtigkeit leicht variieren.

- $99,8% = 2$  mbar
- 0% = 1013 mbar

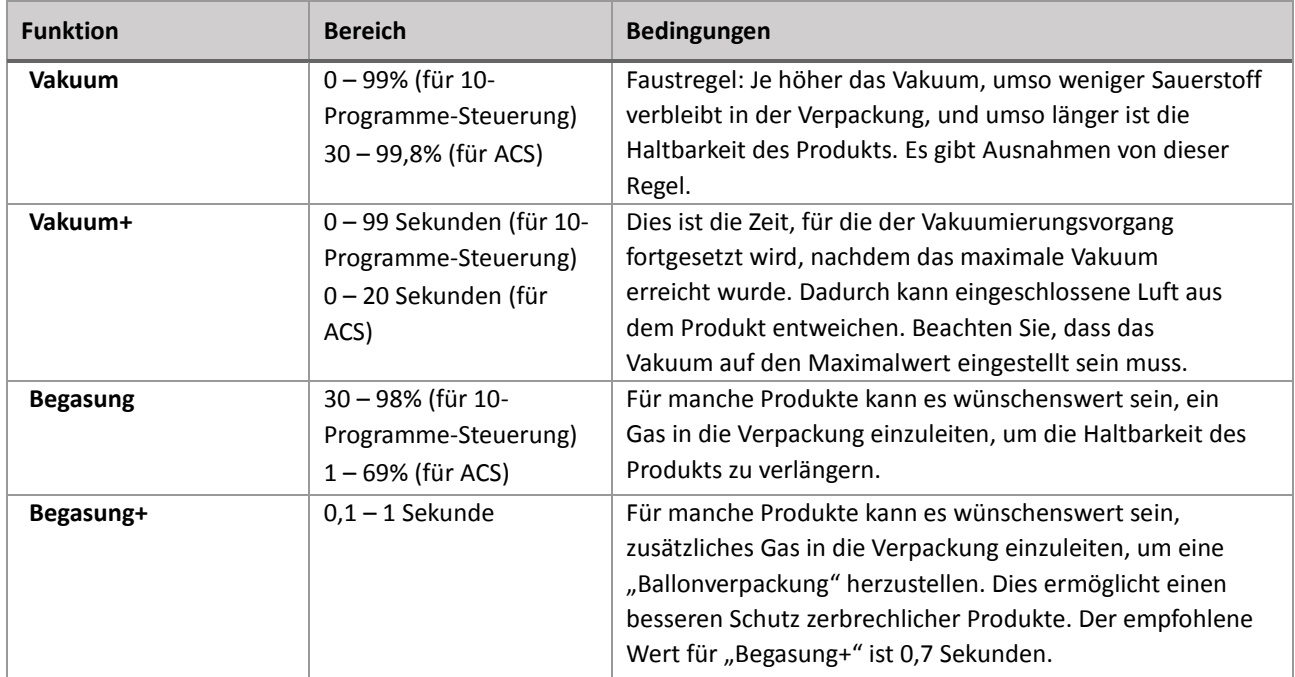

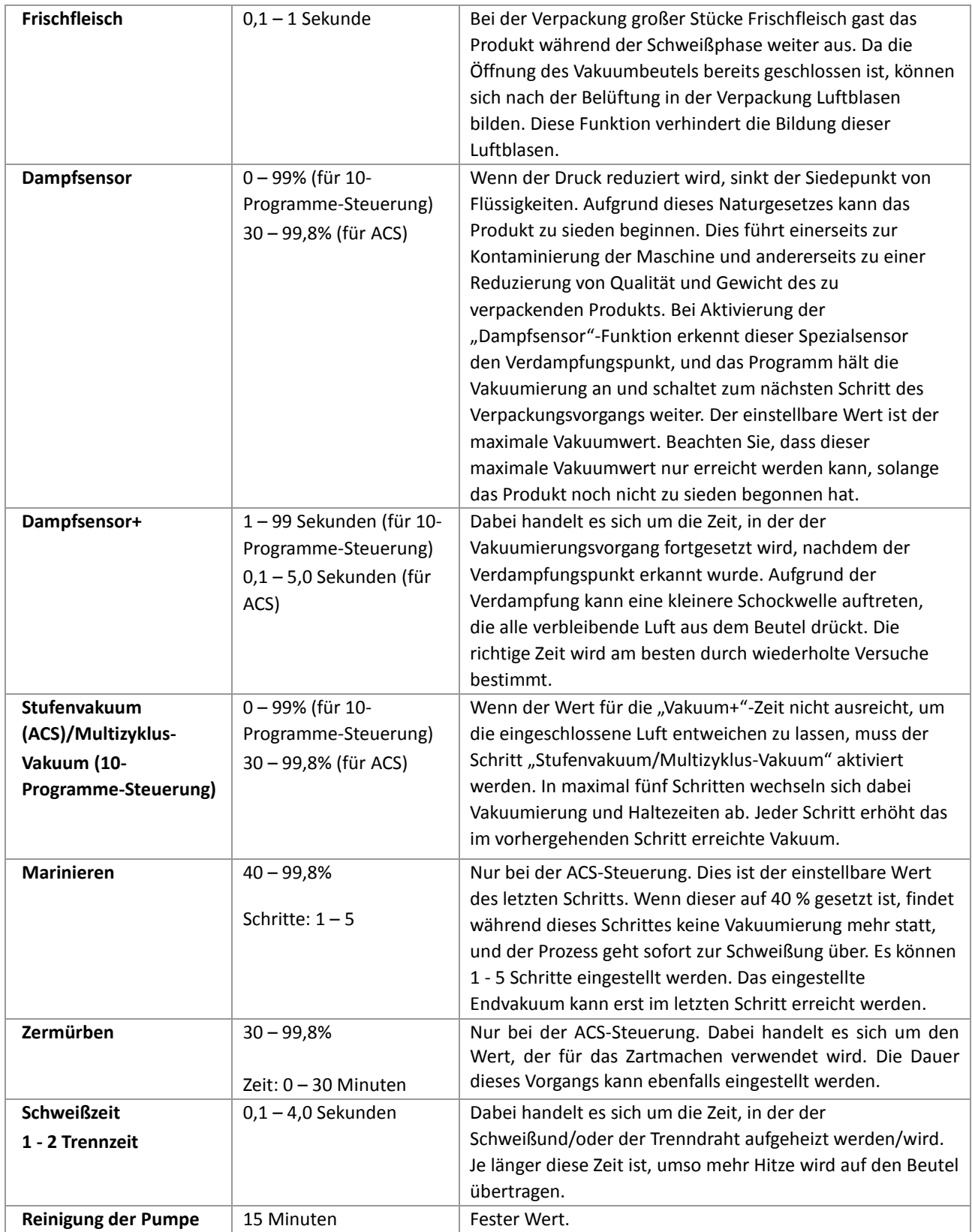

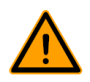

Das Vakuum in der Kammer muss zum Zeitpunkt der Schweißung mindestens bei 30% liegen.

Wenn der Druck reduziert wird, sinkt der Siedepunkt von Flüssigkeiten, vgl. Abbildung 15: Dampfdruckkurve von Wasser auf Seite 52. Aufgrund dieses Naturgesetzes kann das Produkt zu sieden beginnen. Dies führt einerseits zur Kontaminierung der Maschine und andererseits zu einer Reduzierung von Qualität und Gewicht des zu verpackenden Produkts.

Bei der Verpackung von Produkten, die Feuchtigkeit enthalten, etwa von Suppen oder Saucen, muss der Vakuumierungsvorgang genau überwacht werden. In dem Moment, in dem sich Blasen bilden oder das Produkt zu sieden beginnt, muss sofort zum nächsten Schritt im Zyklus weitergeschaltet werden. Vgl. *Weiterschalten zum nächsten Schritt im Zyklus* auf Seite 24.

Wenn Sie die Produkte vor dem Beginn des Vakuumierungsvorgangs ausreichend abkühlen lassen, kann ein höheres Vakuum erreicht werden. Wenn die Maschine über die "Dampfsensor"-Option verfügt, schaltet die Steuerung automatisch zum nächsten Schritt weiter, wenn das Produkt zu sieden beginnt.

Bei der Verpackung von Produkten, die Feuchtigkeit enthalten, muss mindestens einmal pro Woche das Pumpenreinigungsprogramm ausgeführt werden. Wenn täglich Produkte, die Feuchtigkeit enthalten, vakuumiert werden, sollte das Pumpenreinigungsprogramm am Ende jedes Tages ausgeführt werden.

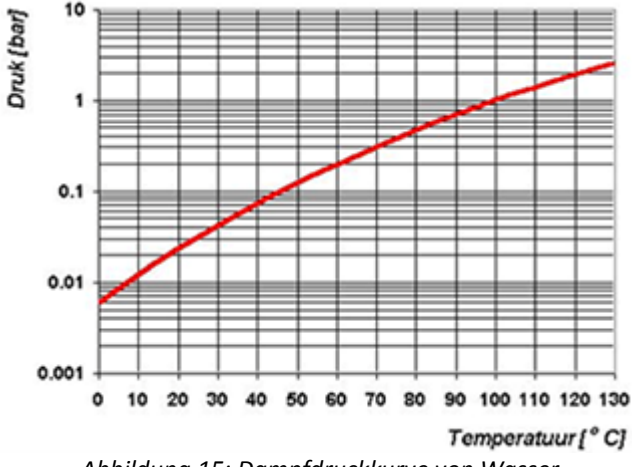

*Abbildung 15: Dampfdruckkurve von Wasser*

# <span id="page-37-0"></span>**6.9 Etikettendrucker (nur ACS)**

An die Maschine kann ein Drucker angeschlossen werden, der Verpackungsetiketten druckt.

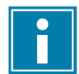

Seit Softwareversion 90 wird der montierte Sensor automatisch erkannt. Wenn Sie die Abdeckung schließen, und kein Sensor erkannt wird, wird ein Warnhinweis angezeigt.

#### <span id="page-37-1"></span>**6.9.1 Etikettendrucker anschließen**

- 1. Schließen Sie den Etikettendrucker an die Stromversorgung an.
- 2. Schließen Sie den Drucker an den USB-Anschluss der Maschine an.
- 3. Schalten Sie den Drucker ein.
- 4. Wählen Sie im Menü der Maschine den richtigen Drucker aus.
	- a. Öffnen Sie das Menü.
	- b. Melden Sie sich mit dem Eigentümercode (1324) an.
	- c. Wechseln Sie zu **Einstellungen**.
	- d. Wechseln Sie zu **1.1 Etikettendrucker**.
	- e. Wählen Sie **ZD410** aus.
	- f. Wechseln Sie mit der Pfeiltaste ◄ zurück zum Menü.

#### <span id="page-37-2"></span>**6.9.2 Etiketten erstellen**

Gehen Sie zum Erstellen von Etiketten wie folgt vor:

- 1. Öffnen Sie das Menü.
- 2. Melden Sie sich mit dem Eigentümercode (1324) an.
- 3. Wechseln Sie zu **Einstellungen**.
- 4. Wechseln Sie zu **1.1 Etikettendrucker**.
- 5. Wechseln Sie zu **Etiketten**.
- 6. Geben Sie die gewünschten Daten ein.
	- 1. Kunde
	- 2. Etikett-Nr.
	- 3. Name
	- 4. Info
	- 5. Haltbarkeit
	- 6. Lagertemperatur
	- 7. Name des Kunden drucken J/N
	- 8. Infos drucken J/N
	- 9. Erreichtes Vakuum drucken J/N
	- 10. Ablaufdatum drucken J/N
	- 11. Benutzer drucken J/N
	- 12. Lagertemperatur drucken J/N

Sobald der Drucker ausgewählt ist und die gewünschten Daten für das Etikett eingegeben sind, kann der Etikettendrucker in allen Programmen separat aktiviert werden. Wechseln Sie dazu im Menü ganz nach rechts. Hier aktivieren/deaktivieren Sie den Drucker und wählen die benötigte Etikettennummer aus. Sie können auch die Anzahl der benötigten Etiketten pro Zyklus angeben.

Wenn Sie nach dem Abschluss des Zyklus ein zusätzliches Etikett benötigen, wählen Sie die Option **Etikett drucken** aus. Das zuletzt gedruckte Etikett wird dann erneut gedruckt.

Hinweise zum Wechseln der Etikettenrolle finden Sie in *Eine Papierrolle auswechseln* auf Seite 53.

Hinweise zur Ausrichtung des Druckers vor dem Drucken des ersten Etiketts finden Sie in *Etikettendrucker ausrichten* auf Seite 54.

# <span id="page-38-0"></span>**7 Wartung**

Beachten Sie bei der Durchführung von Wartungsarbeiten stets die folgenden Sicherheitsregeln.

- Nur ausgebildete Techniker dürfen die beschriebenen Wartungsaktivitäten durchführen.
- Trennen Sie die Maschine stets von der Stromversorgung, indem Sie den Stecker abziehen.
- Testen Sie die Maschine nach Wartungs- oder Reparaturarbeiten, um sicherzustellen, dass sie in sicherer Weise verwendet werden kann.

# <span id="page-38-1"></span>**7.1 Wartungsplan**

Das nachfolgende Diagramm zeigt die durchzuführenden Wartungsaktivitäten und ihre Intervalle. Genauere Beschreibungen der Wartungsaktivitäten finden Sie im jeweiligen Abschnitt in *Wartung* auf Seite 39.

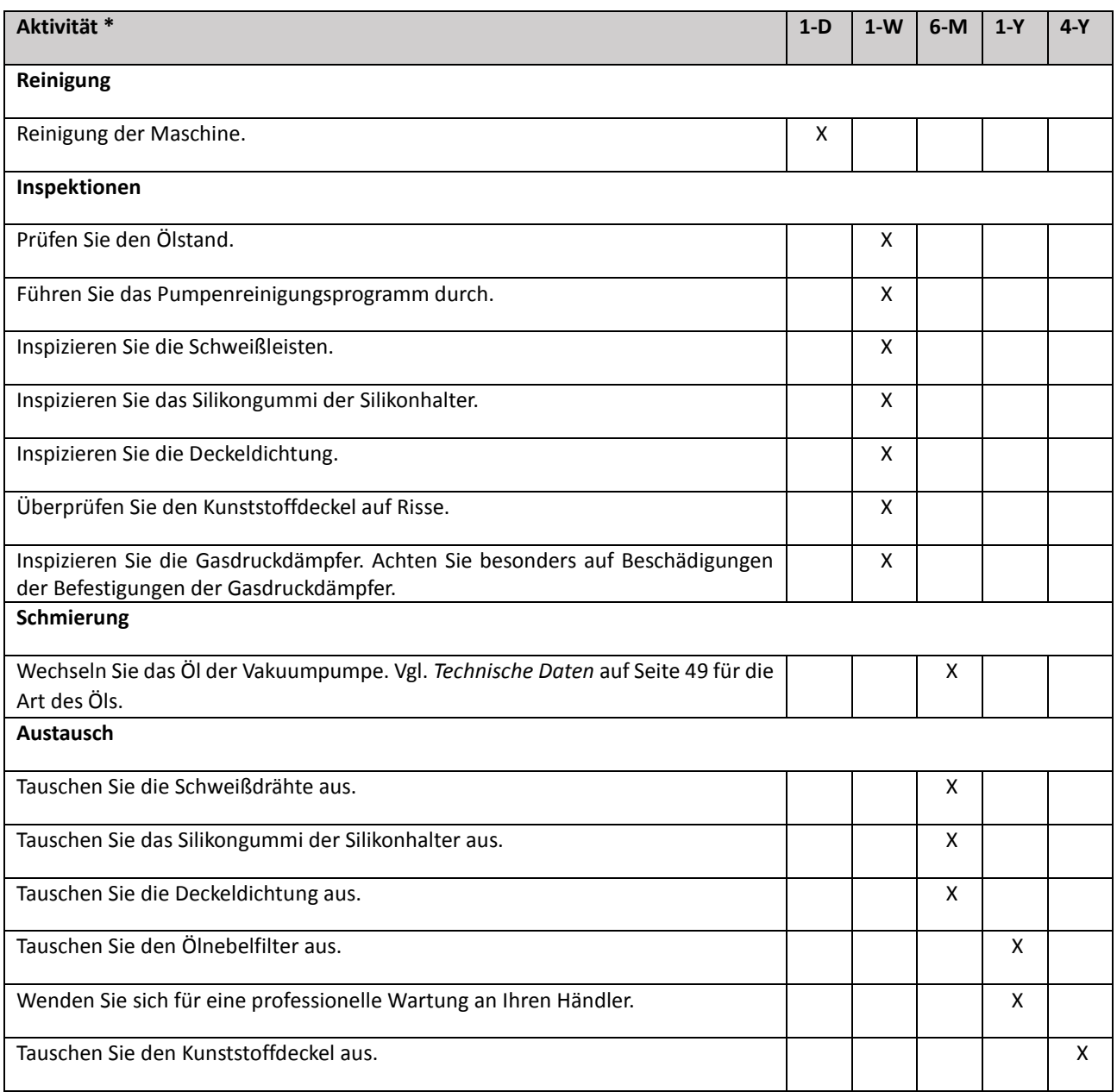

 $*$  1-D = Täglich, 1-W = Wöchentlich, 6-M = Alle 6 Monate, 1-Y = Jährlich, 4-Y = Alle 4 Jahre

# <span id="page-39-0"></span>**7.2 Reinigung der Maschine**

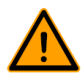

Reinigen Sie die Maschine niemals mit einem Hochdruckreiniger. Verwenden Sie keine aggressiven oder giftigen Reinigungsmittel. Verwenden Sie keine Reinigungsmittel, die Lösungsmittel enthalten.

1. Reinigen Sie die Oberflächen mit einem weichen, feuchten Tuch. Sie können auch ein Reinigungsmittel auf die Maschine auftragen und es mit sauberem Wasser reinigen.

# <span id="page-39-1"></span>**7.3 Durchführung des Pumpreinigungsprogramms**

Das Pumpenreinigungsprogramm lässt die Vakuumpumpe 15 Minuten lang laufen. Während des Programms erreichen die Pumpe und das Öl die Betriebstemperatur. Feuchtigkeit in der Pumpe wird vom Öl absorbiert. Die hohe Temperatur führt dazu, dass alle Feuchtigkeit in der Pumpe verdampft, was das Korrosionsrisiko verringert.

Es wird empfohlen, das Programm vor der ersten Benutzung der Maschine, nach länger andauernden Stillstandszeiten und insbesondere vor Ölwechseln laufen zu lassen. Lassen Sie das Pumpenreinigungsprogramm einmal wöchentlich laufen. Wenn Sie wässrige Produkte wie Suppen oder Saucen verpacken, lassen Sie das Pumpenreinigungsprogramm täglich laufen.

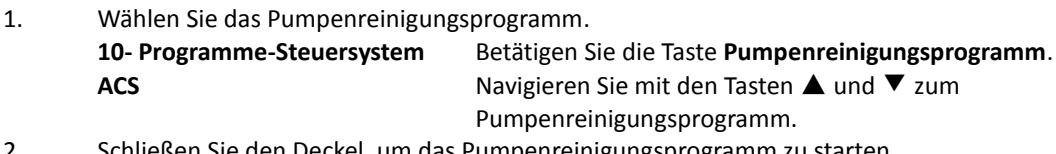

2. Schließen Sie den Deckel, um das Pumpenreinigungsprogramm zu starten. Das Pumpenreinigungsprogramm läuft etwa 15 Minuten lang.

# <span id="page-39-2"></span>**7.4 Ablassen und Nachfüllen des Öls**

Dieser Abschnitt beschreibt das Ablassen und Nachfüllen des Pumpenöls. Unter *Vakuumpumpe* auf Seite 14 finden Sie eine Übersicht über die Teile der Pumpe.

Wenn die Maschine für längere Zeit nicht verwendet wird, muss das Öl aus der Pumpe abgelassen werden. Dies ist erforderlich, weil Feuchtigkeit und Schmutz im Öl dazu führen können, dass die Pumpe bei ihrer nächsten Verwendung blockiert.

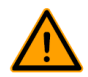

Das Öl in der Vakuumpumpe kann heiß sein. Vermeiden Sie jeden Kontakt mit dem heißen Öl, wenn Sie es ablassen.

Gehen Sie zum Ablassen des Öls aus der Pumpe wie folgt vor:

- 1. Nur für das Modell Royal 52: Nehmen Sie die Vakuumpumpe aus dem Gehäuse.
	- a. Lösen Sie die Montageschrauben (1) der rotierenden Montageplatte (3), und bewahren Sie sie an einem sicheren Ort auf.
	- b. Drehen Sie die rotierende Montageplatte nach außen, bis ein Auffangbehälter unter dem Ölablasstopfen (2) platziert werden kann.

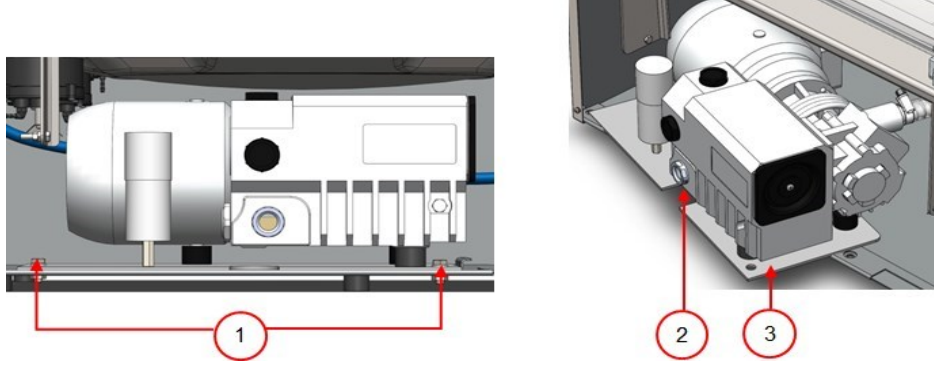

*Abbildung 16: Montageplatte Royal 52*

- 2. Platzieren Sie einen Auffangbehälter unter dem Ölablasstopfen.
- 3. Entfernen Sie den Ölablassstopfen. Das Öl wird aus der Pumpe abgelassen.
- 4. Bringen Sie den Ölablassstopfen wieder an. Gehen Sie zum Füllen von Öl in die Pumpe wie folgt vor: Befolgen Sie diese Schritte, nachdem das Öl vollständig entfernt wurde, aber auch zum Nachfüllen von Öl.
- 5. Entfernen Sie den Ölablassstopfen.
- 6. Geben Sie Öl hinzu, bis der Stand zwischen der Minimal- und der Maximalmarkierung liegt.
- 7. Bringen Sie den Ölablassstopfen wieder an.
- 8. Nur für das Modell Royal 52: Setzen Sie die Vakuumpumpe wieder in das Gehäuse.
	- a. Drehen Sie die rotierende Montageplatte und die Vakuumpumpe wieder in das Gehäuse.
	- b. Schrauben Sie die Montageschrauben (1) der rotierenden Montageplatte (3) ein, und ziehen Sie sie fest.

# <span id="page-40-0"></span>**7.5 Austausch des Ölnebelfilters**

Der Ölnebelfilter verhindert, dass die Vakuumpumpe mit der Abluft Öldämpfe freisetzt. Wenn der Filter gesättigt ist, kann die maximale Vakuumstufe nicht mehr erreicht werden. Tauschen Sie den Filter bei Vakuumierungsproblemen oder gemäß *Wartungsplan* auf Seite 39 aus.

# <span id="page-40-1"></span>**7.5.1 Pumpe 8 m<sup>3</sup>**

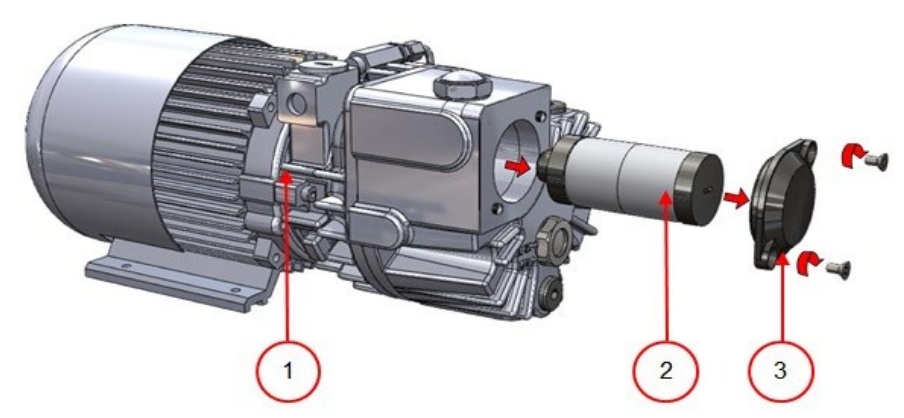

*Abbildung 17: Austausch des Ölnebelfilters (Pumpe 8 m<sup>3</sup> )*

Gehen Sie zum Austausch des alten Ölnebelfilters wie folgt vor:

- 1. Entfernen Sie die Filterabdeckung (3) der Vakuumpumpe (1), und legen Sie sie zur Seite.
- 2. Entfernen Sie den Ölnebelfilter (2) aus der Vakuumpumpe.

Gehen Sie zum Installieren eines neuen Ölnebelfilters wie folgt vor:

- 3. Drehen Sie den neuen Filter in die Vakuumpumpe. Achten Sie darauf, dass der O-Ring korrekt auf dem Filtereinlass sitzt.
- 4. Bringen Sie die zur Seite gelegte Abdeckung wieder an.

# <span id="page-41-0"></span>**7.5.2 Pumpe 16/21 m<sup>3</sup>**

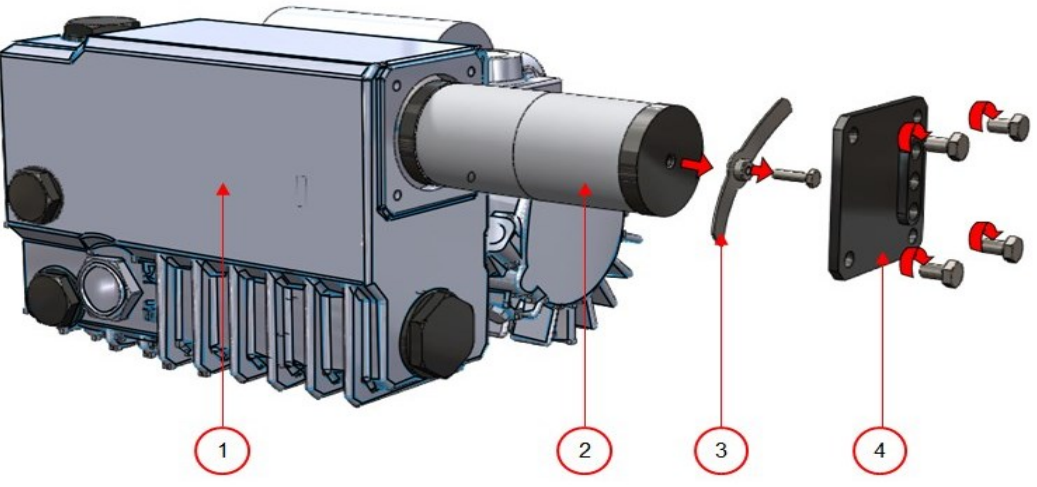

*Abbildung 18: Austausch des Ölnebelfilters (Pumpe 16-21 m<sup>3</sup> )*

Gehen Sie zum Austausch des alten Ölnebelfilters wie folgt vor:

- 1. Entfernen Sie die Filterabdeckung (4) der Vakuumpumpe (1), und legen Sie sie zur Seite.
- 2. Entfernen Sie die Blattfeder (3), und legen Sie sie zur Seite.
- 3. Entfernen Sie den alten Filter (2).

Gehen Sie zum Installieren eines neuen Ölnebelfilters wie folgt vor:

- 4. Setzen Sie den neuen Filter in die Vakuumpumpe. Achten Sie darauf, dass der O-Ring korrekt auf dem Filtereinlass sitzt.
- 5. Bringen Sie die zur Seite gelegte Blattfeder wieder an.
- 6. Bringen Sie die zur Seite gelegte Abdeckung wieder an.

# <span id="page-41-1"></span>**7.6 Austausch des Schweißdrahts**

Je nach den Spezifikationen Ihrer Maschine können Sie einen der folgenden Schweißdrähte (oder eine Kombination davon) haben:

- Breite Schweißung: ein breiter Schweißdraht
- Trennschweißung: ein Schweißdraht und ein Trenndraht
- Doppelschweißung: zwei Schweißdrähte
- Bi-aktive Schweißung: eine Schweißleiste mit einem breiten Schweißdraht auf beiden Seiten

Der Austausch der Schweißdrähte geschieht für alle Typen auf die gleiche Weise.

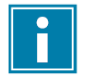

Achten Sie bei bi-aktiven Schweißsystemen darauf, dass der obere und der untere Schweißdraht beim Schweißvorgang korrekt ausgerichtet sind.

Tauschen Sie die Schweißdrähte aus, wenn der Draht und/oder die Teflonbänder beschädigt sind bzw. gemäß *Wartungsplan* auf Seite 39.

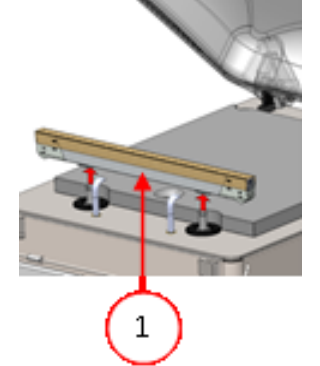

*Abbildung 19: Schweißleiste entfernen*

1. Entfernen Sie die Schweißleiste, indem Sie sie von den Zylindern abheben. Vgl. *Abbildung 20: Schweißleiste entfernen* auf Seite 43.

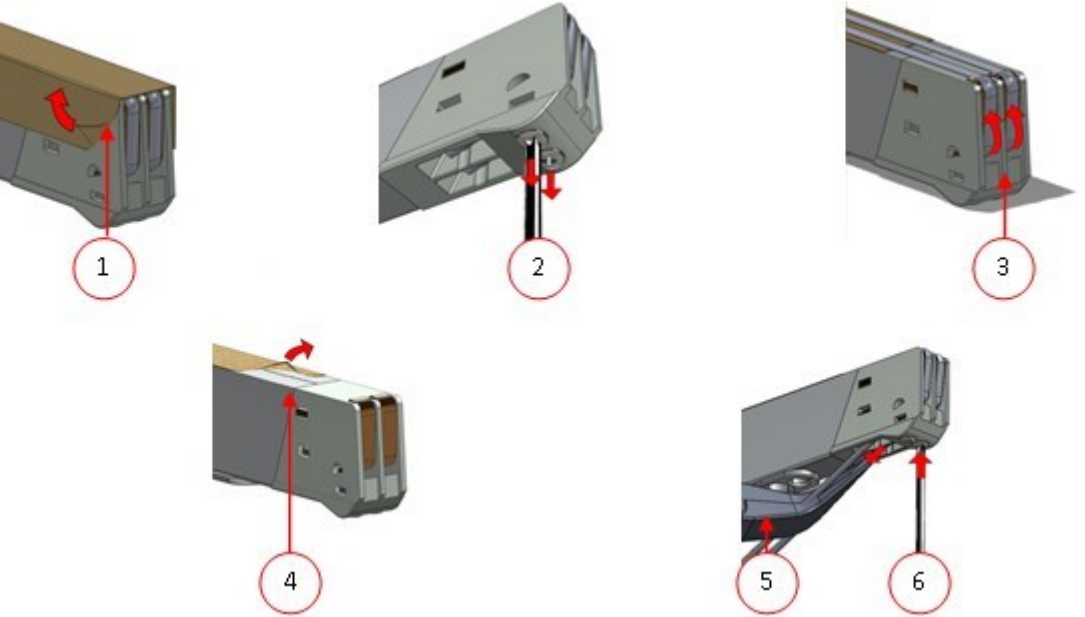

*Abbildung 20: Austausch des Schweißdrahts*

- 2. Entfernen Sie das Teflonband (1), das den Schweißdraht schützt.
- 3. Entfernen Sie die Schrauben (2) an der Unterseite der Schweißleiste sowie die Schweißdrähte (3).
- 4. Tauschen Sie das Teflonband an der Schweißleiste aus.
	- a. Ziehen Sie das Teflonband von der Oberseite der Schweißleiste (4) ab.
	- b. Reinigen Sie die Schweißleiste mit einem staubfreien Tuch.
	- c. Bringen Sie ein neues Stück Teflonband mit derselben Länge an der Schweißleiste an.
- 5. Tauschen Sie die Schweißdrähte aus.
	- a. Schneiden Sie ein neues Stück Schweiß- oder Trenndraht auf die Länge der Schweißleiste zuzüglich ca. 15 cm zu.
	- b. Bringen Sie den Draht zuerst auf einer Seite der Schweißleiste an, indem Sie die Schrauben (2) anziehen.
	- c. Platzieren Sie das andere Ende des Drahts korrekt, und spannen Sie ihn mit einer Zange. Befestigen Sie ihn dann, indem Sie die Schrauben anziehen.
	- d. Schneiden Sie beide Enden des Drahts ab.
- 6. Tauschen Sie das Teflonband an dem Schweißdraht aus.
	- a. Schneiden Sie ein Stück Teflonband auf die Länge der Schweißleiste zuzüglich ca. 5 cm zu.
	- b. Bringen Sie das Band gleichmäßig und ohne Falten über den Schweißdrähten an der Schweißleiste an.
	- c. Schneiden Sie das Band ab.
- 7. Setzen Sie die Schweißleiste wieder in ihre Position.

# <span id="page-43-0"></span>**7.7 Austausch des Silikongummis der Silikonhalter**

Um eine hochwertige Schweißung zu gewährleisten, darf das Silikongummi keine Beschädigungen aufweisen, und die Oberfläche muss glatt sein. Das Gummi kann durch mechanischen Kontakt oder durch Verbrennung durch den Schweißdraht beschädigt werden.

Tauschen Sie das Silikongummi bei Beschädigungen oder nach den Angaben im *Wartungsplan* auf Seite 39 aus.

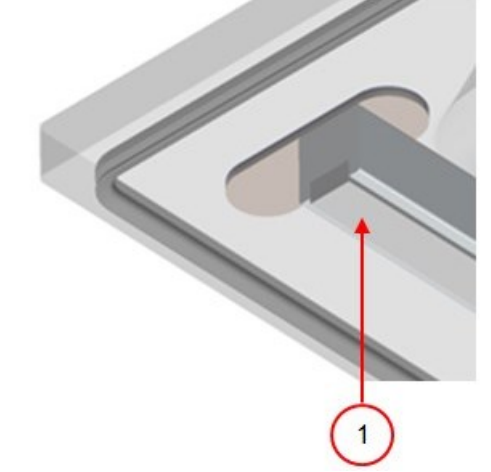

*Abbildung 21: Austausch des Silikongummis der Silikonhalter*

- 1. Ziehen Sie das alte Silikongummi vom Halter ab, vgl. *Abbildung 21: Austausch des Silikongummis der Silikonhalter* auf Seite 44.
- 2. Schneiden Sie ein neues Stück Silikongummi ab. Achten Sie darauf, dass es genau so lang wie der Halter ist.

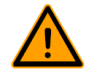

Wenn das Gummi zu kurz oder zu lang ist, kann dies zu Problemen mit der Schweißung des Beutels führen.

3. Drücken Sie das neue Stück Silikongummi in die Aussparung des Silikonhalters.

Achten Sie darauf, dass das Silikongummi vollständig und gleichmäßig in der Aussparung sitzt. Weiterhin ist wichtig, dass die Oberfläche des Silikongummis nach der Installation glatt ist und keine Zeichen von Spannung aufweist.

# <span id="page-44-0"></span>**7.8 Austausch der Deckeldichtung**

Die Deckeldichtung sorgt dafür, dass die Vakuumkammer während des Maschinenzyklus vollständig geschlossen ist. Dies ist von entscheidender Bedeutung für das Erreichen der maximalen Vakuumstufe. Aufgrund extremer Druckdifferenzen unterliegt die Dichtung Verschleißprozessen und muss daher regelmäßig ausgetauscht werden.

Tauschen Sie die Deckeldichtung bei Verschleiß oder nach den Angaben in *Wartungsplan* auf Seite 39 aus.

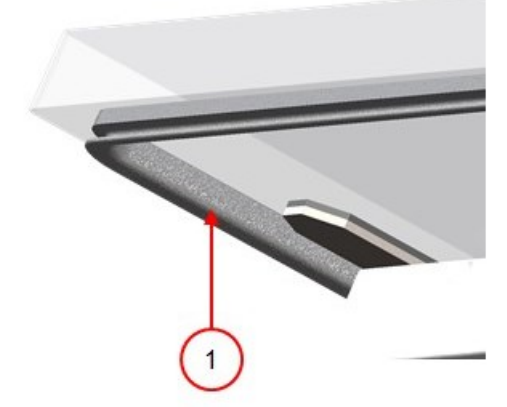

*Abbildung 22: Austausch der Deckeldichtung*

- 1. Ziehen Sie die alte Dichtung ab.
- 2. Schneiden Sie ein neues Gummistück ab.

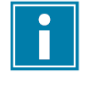

Schneiden Sie das neue Gummistück vorzugsweise etwas länger als das alte Stück. Die Kanten müssen gerade abgeschnitten sein.

Wenn die Deckeldichtung zu kurz oder zu lang ist, kann dies zu Problemen beim Schließen des Deckels oder zu Lecks führen.

3. Drücken Sie die neue Dichtung in die Dichtungsöffnung. Die Lippe der Dichtung muss nach unten und außen zeigen.

Die Dichtung muss gleichmäßig und ohne Spannung in der Öffnung sitzen. Die Kanten müssen eng zusammen platziert werden, um Lecks zu vermeiden.

# <span id="page-44-1"></span>**7.9 Inspektion der Gasdruckdämpfer**

- 1. Prüfen Sie die Befestigungen der Gasdruckdämpfer auf Abnutzung, Korrosion und Beschädigungen.
- 2. Prüfen Sie die Deckelfedern auf Abnutzung und Beschädigungen.

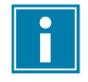

Wenden Sie sich bei Unregelmäßigkeiten an Ihren Servicehändler.

# <span id="page-45-0"></span>**8 Problemlösung**

Die nachfolgenden Tabellen zeigen mögliche Fehlfunktionen und die dazugehörigen Ursachen sowie die zu treffenden Maßnahmen.

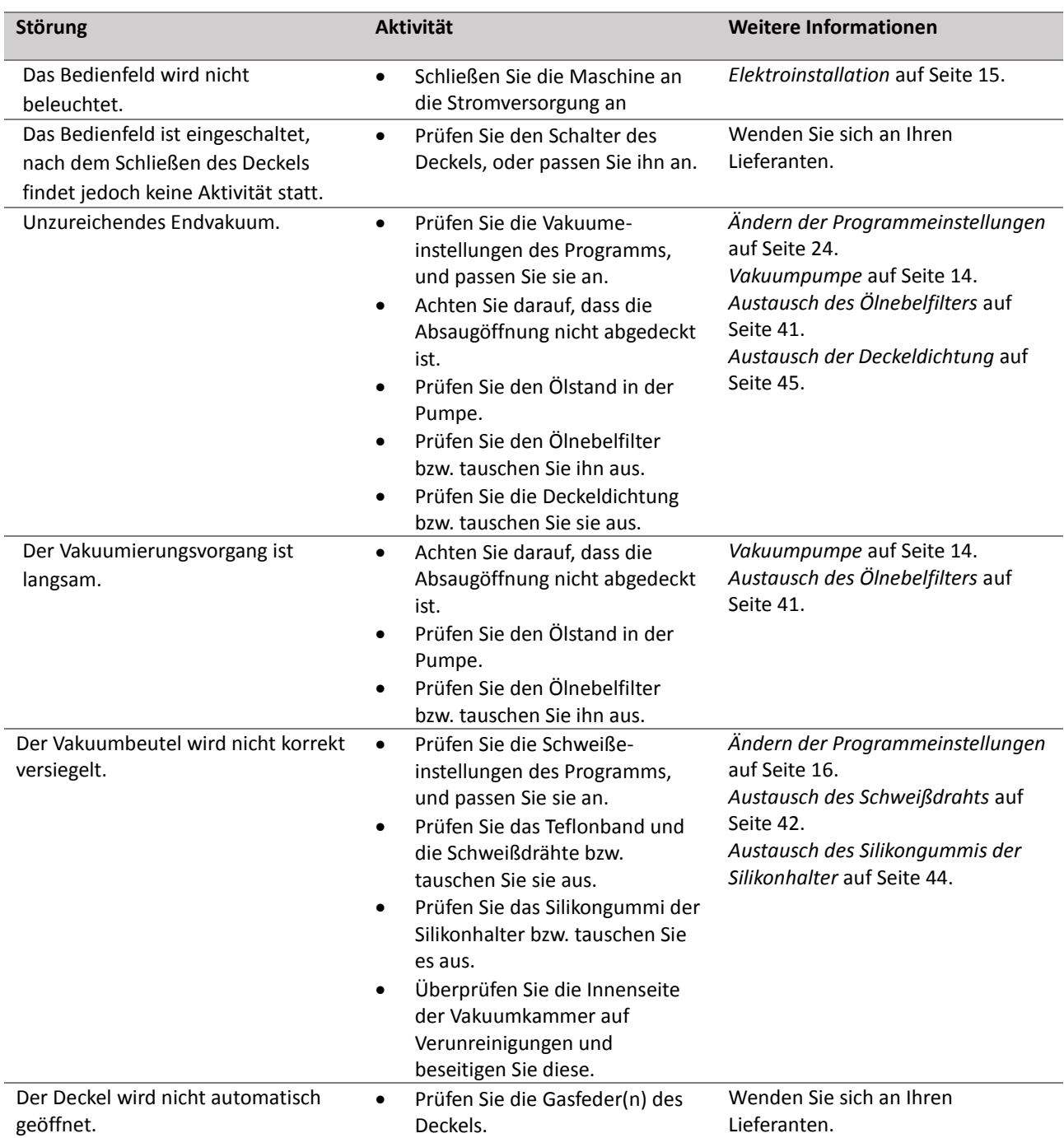

# **Fehlermeldungen für das 10-Programme-Steuersystem**

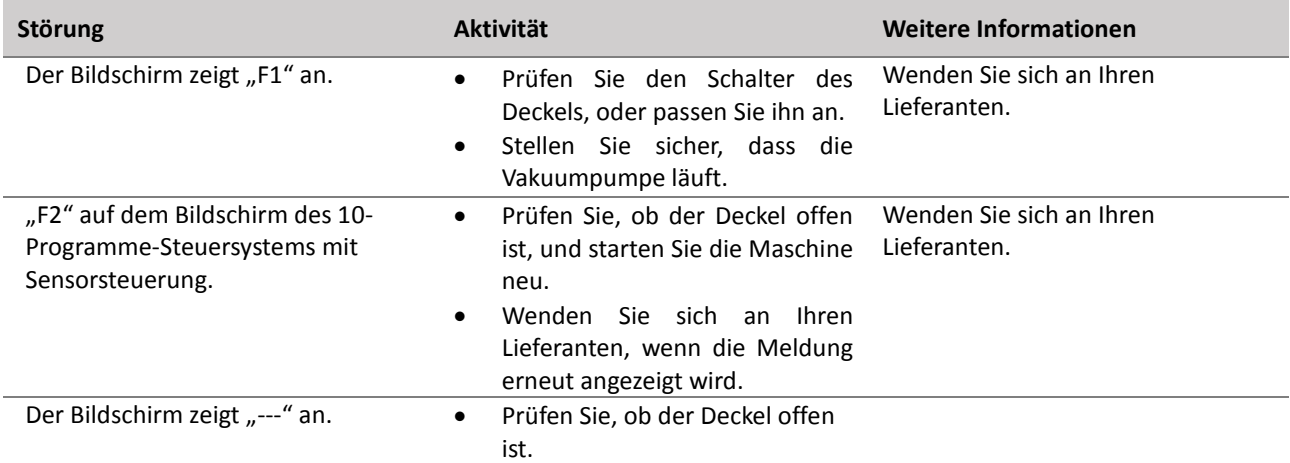

# **Fehlermeldungen für das Advanced Control System (ACS)**

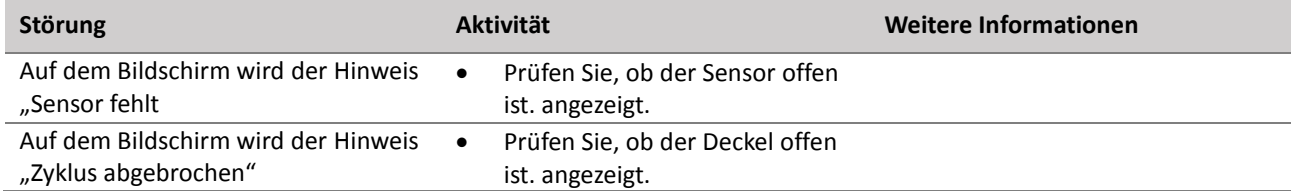

# <span id="page-47-0"></span>**9 Garantiebestimmungen**

Die Garantie unterliegt den folgenden Einschränkungen. Der Garantiezeitraum der von Combisteel BV gelieferten Produkte beträgt 3 Jahre ab dem auf dem Kaufvertrag angegebenen Datum. Diese Garantie ist auf Fertigungsund Verarbeitungsdefekte beschränkt und deckt daher nicht Maschinenausfälle ab, die durch Teile des Produkts verursacht werden, die Verschleißprozessen ausgesetzt sind. Der normale Verschleiß, der bei der Verwendung dieses Produkts zu erwarten ist, fällt daher nicht unter die Garantie.

- Die Verantwortung von Combisteel BV beschränkt sich auf das Ersetzen defekter Teile; wir erkennen keine Ansprüche auf der Grundlage anderer Schäden oder Kosten an.
- Die Garantie verfällt bei zu spät oder nicht erfolgten Wartungsmaßnahmen automatisch.
- Wenn Sie Zweifel hinsichtlich der Wartungsmaßnahmen haben, oder wenn die Maschine nicht korrekt funktioniert, wenden Sie sich stets an Ihren Lieferanten.
- Die Garantie gilt nicht, wenn der Defekt durch inkorrekte oder nachlässige Verwendung der Maschine oder durch nicht im Einklang mit den in diesem Handbuch gegebenen Anweisungen erfolgte Wartungsmaßnahmen verursacht ist.
- Die Garantie verfällt bei Reparaturen oder Modifikationen der Maschine durch Dritte.
- Durch externe Faktoren/Unfälle verursachte Defekte fallen nicht unter die Garantie.
- Wenn wir im Rahmen der sich aus dieser Garantie ergebenden Verpflichtungen Teile ersetzen, gehen die ersetzten Teile in unser Eigentum über.

Die Bestimmungen zu Garantie und Haftung sind Teil der Allgemeinen Geschäftsbedingungen für den Verkauf, die Sie auf Anfrage erhalten können.

# <span id="page-47-1"></span>**9.1 Haftung**

- Jegliche Haftung, sofern nicht gesetzlich vorgeschrieben, wird ausdrücklich ausgeschlossen.
- Unsere Haftung überschreitet in keinem Fall den Gesamtwert der jeweiligen Maschine.
- Mit Ausnahme der gültigen gesetzlichen Regelungen zur öffentlichen Ordnung sowie zu Treu und Glauben haften wir nicht für Schäden jeglicher Art, die dem Vertragspartner oder einer Drittpartei direkt oder indirekt entstehen könnten, einschließlich entgangener Gewinne, Schäden an beweglichem und unbeweglichem Eigentum oder Personenschäden.
- Wir übernehmen keinerlei Haftung für Schäden, die durch die Nutzung des Produkts oder durch seine Nichteignung für den Zweck, für den die Gegenpartei das Produkt erworben hat, verursacht werden

# <span id="page-47-2"></span>**10 Entsorgung**

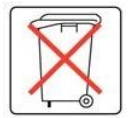

Entsorgen Sie Öl und Komponenten nicht mit dem Hausmüll. Achten Sie beim Wechsel von Öl oder Komponenten am Ende ihrer Lebensdauer darauf, dass alle Materialien in rechtlich einwandfreier und umweltverträglicher Weise gesammelt und entsorgt bzw. wiederverwendet werden.

# <span id="page-48-0"></span>**11 Anhänge**

# <span id="page-48-1"></span>**11.1 Technische Daten**

# <span id="page-48-2"></span>**11.1.1 Technische Daten Royal**

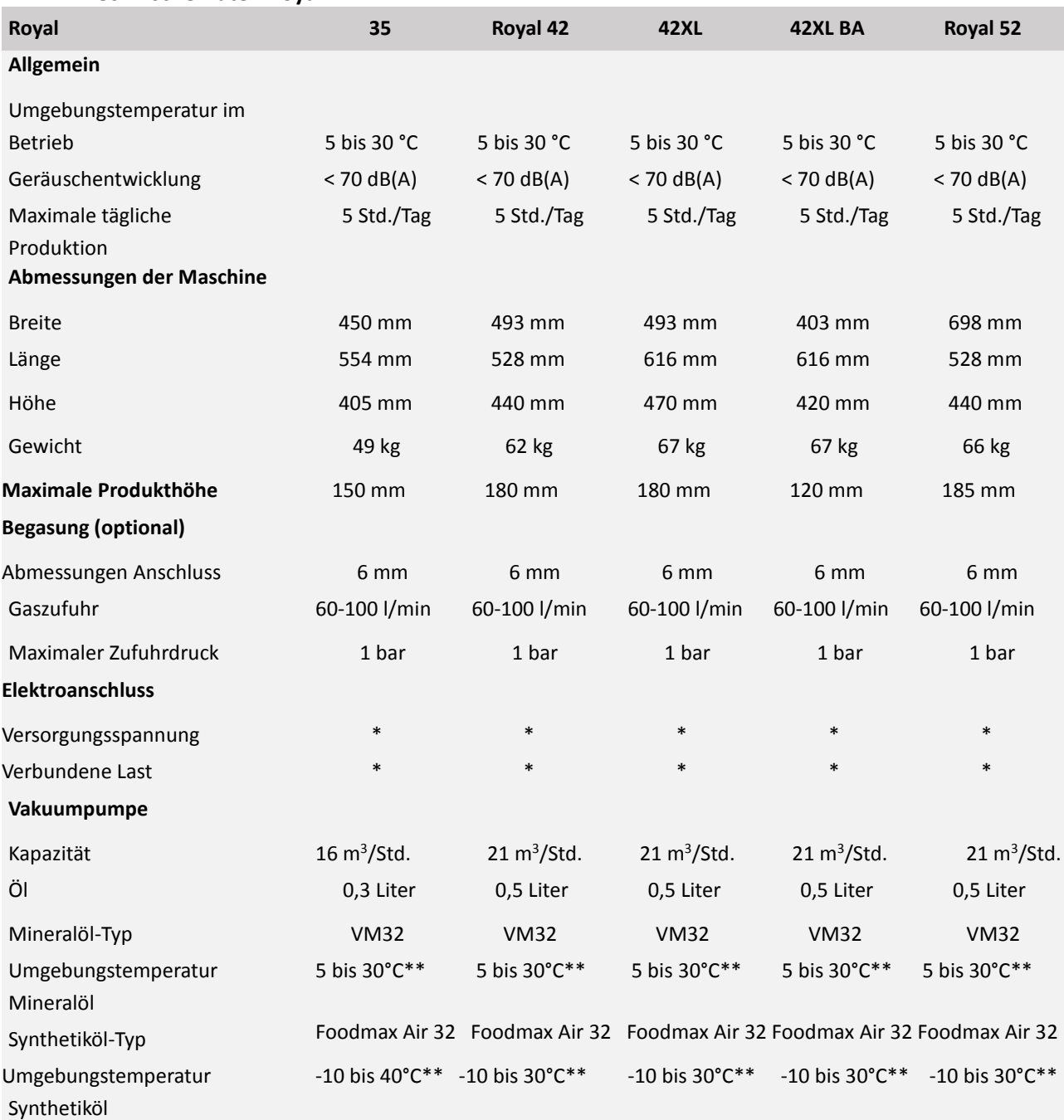

\*Vgl. Typenschild an der Maschine.

\*\*Für andere Temperaturen wenden Sie sich bitte an Ihren Händler.

# <span id="page-49-0"></span>**11.2 Beispielprogramme**

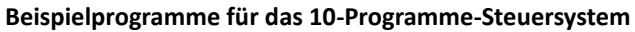

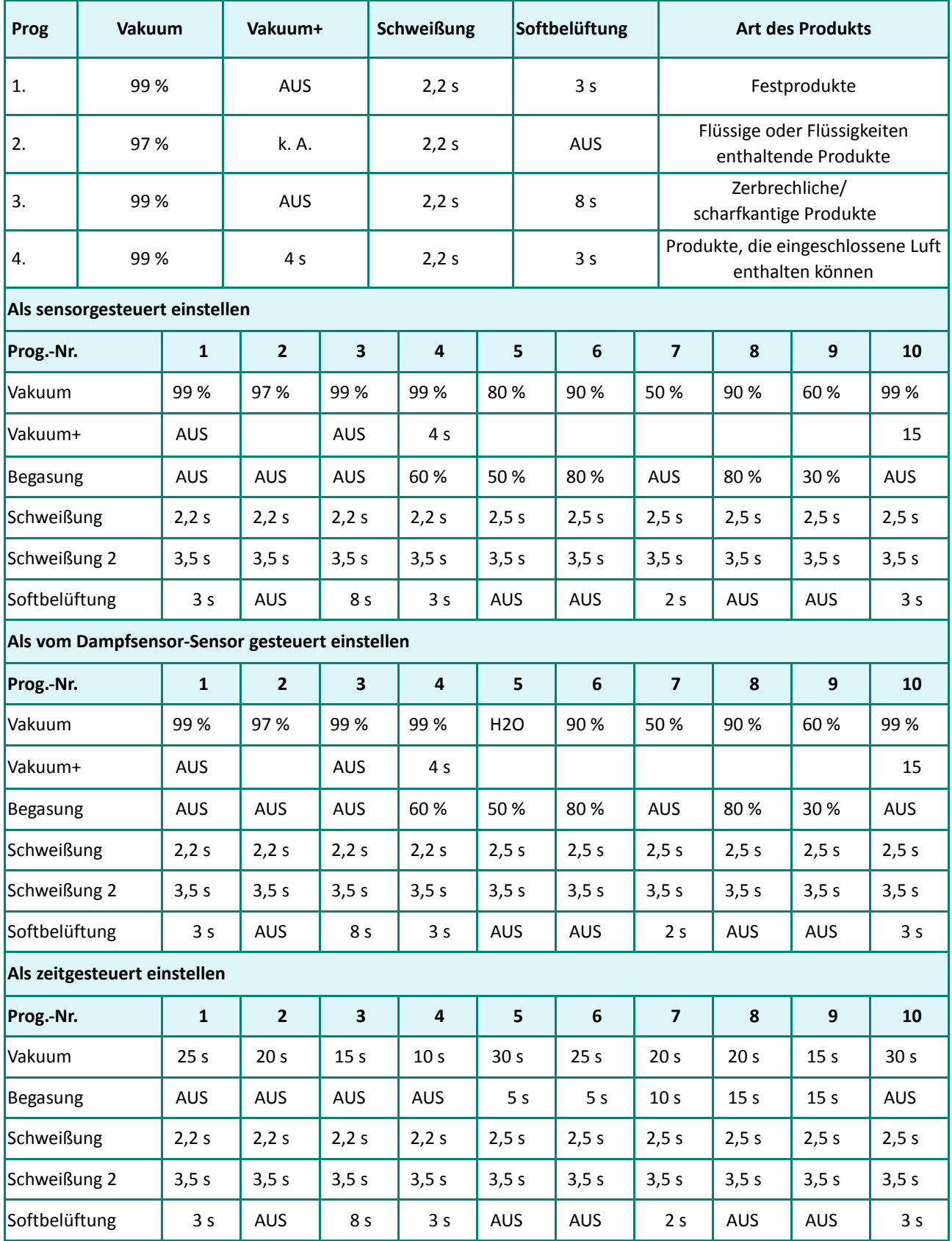

# **Beispielprogramme für das ACS-Steuersystem**

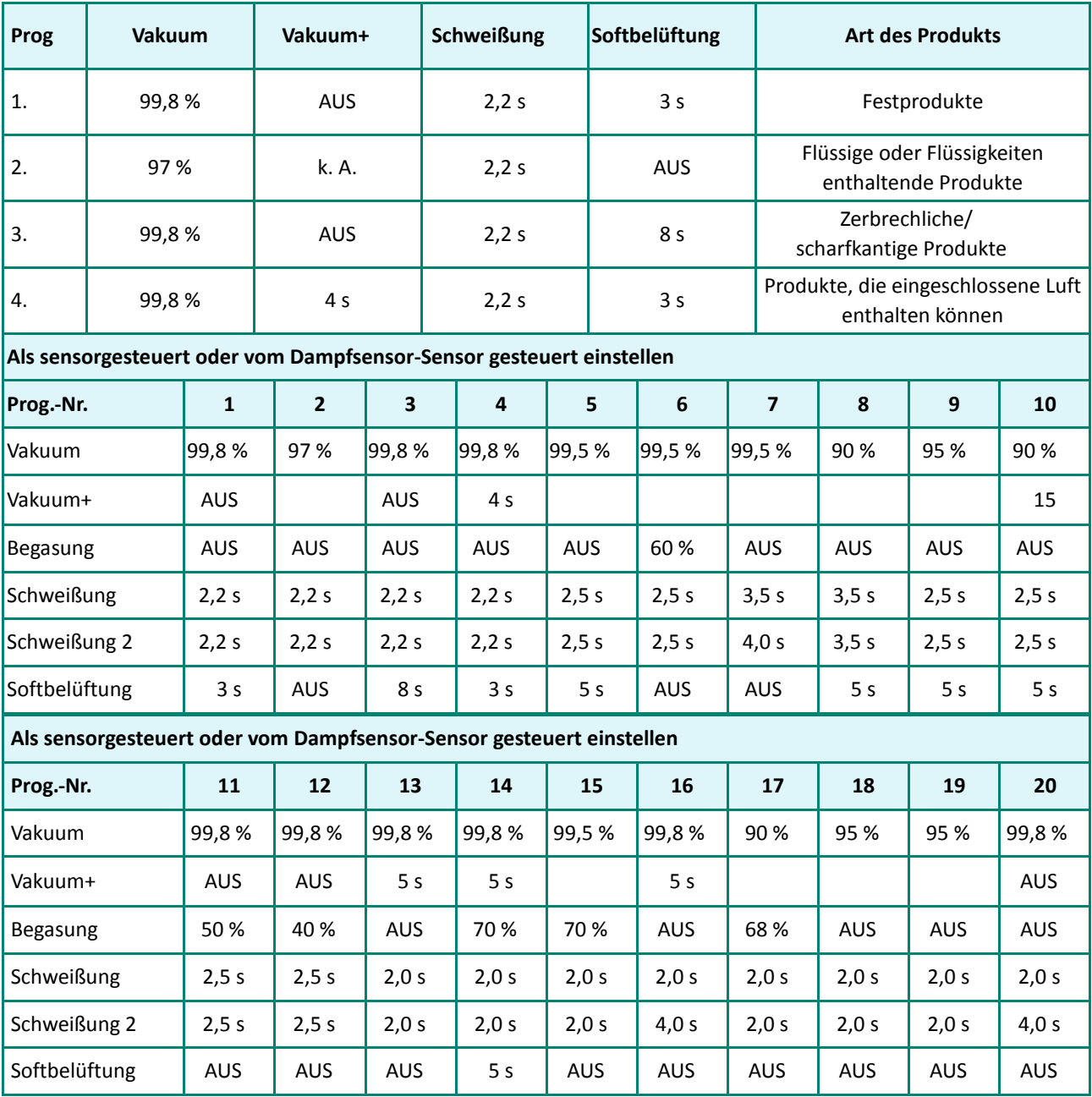

# <span id="page-51-0"></span>**11.3 Logbuch**

Dieses Logbuch muss Folgendes enthalten:

- Jährliche Wartungsarbeiten
- Wichtige Austauschvorgänge und größere Notfälle
- Modifikationen<br>• Tests der Not-Au
- Tests der Not-Aus-Tasten und Sicherheitsvorrichtungen

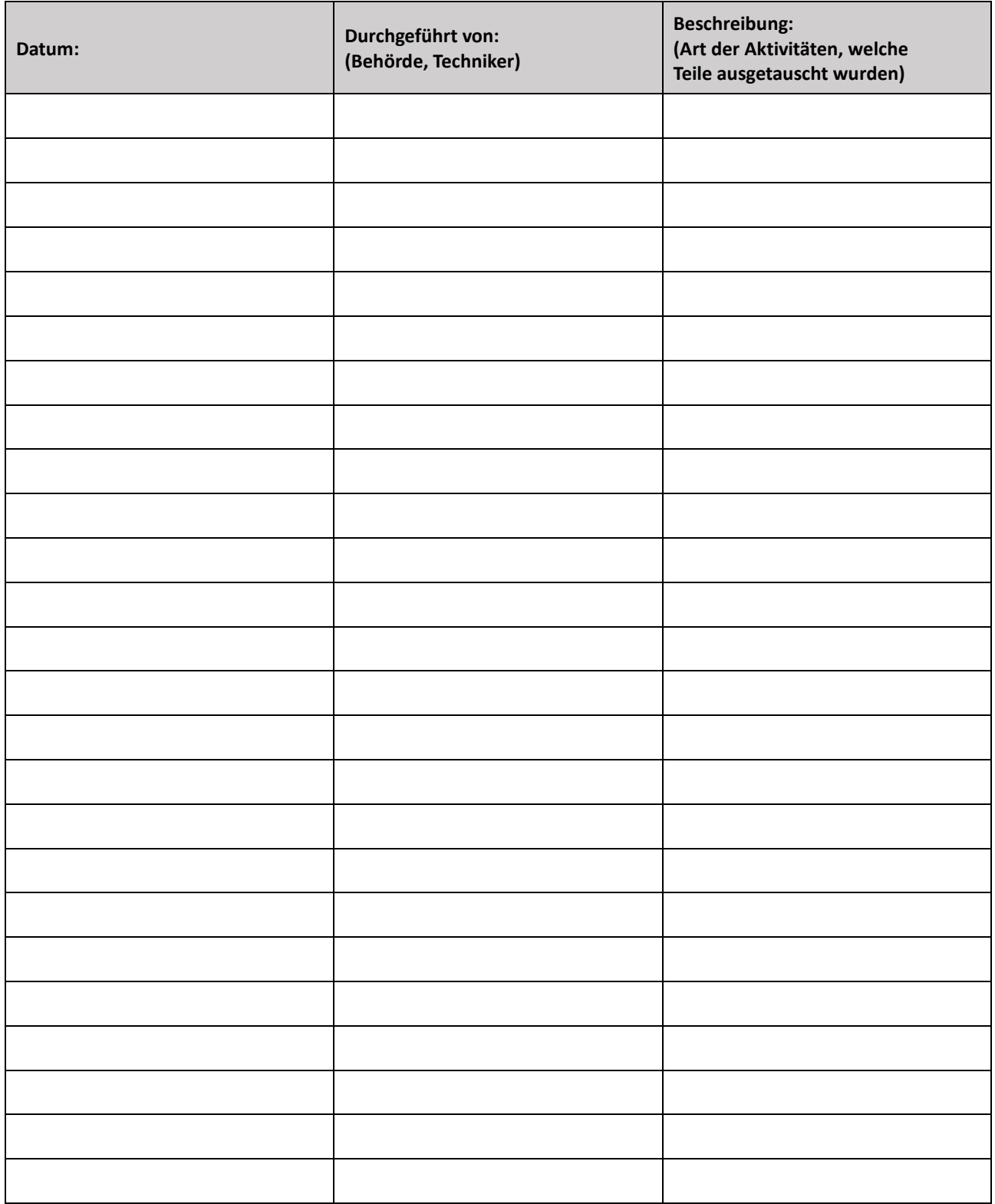

# <span id="page-52-0"></span>**11.4 Eine Papierrolle auswechseln**

Gehen Sie wie folgt vor, um eine Papierrolle in den Drucker zu legen.

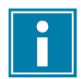

Obwohl der Innendurchmesser der Etikettenrolle größer als die Halterung ist, kann die Rolle problemlos benutzt werden.

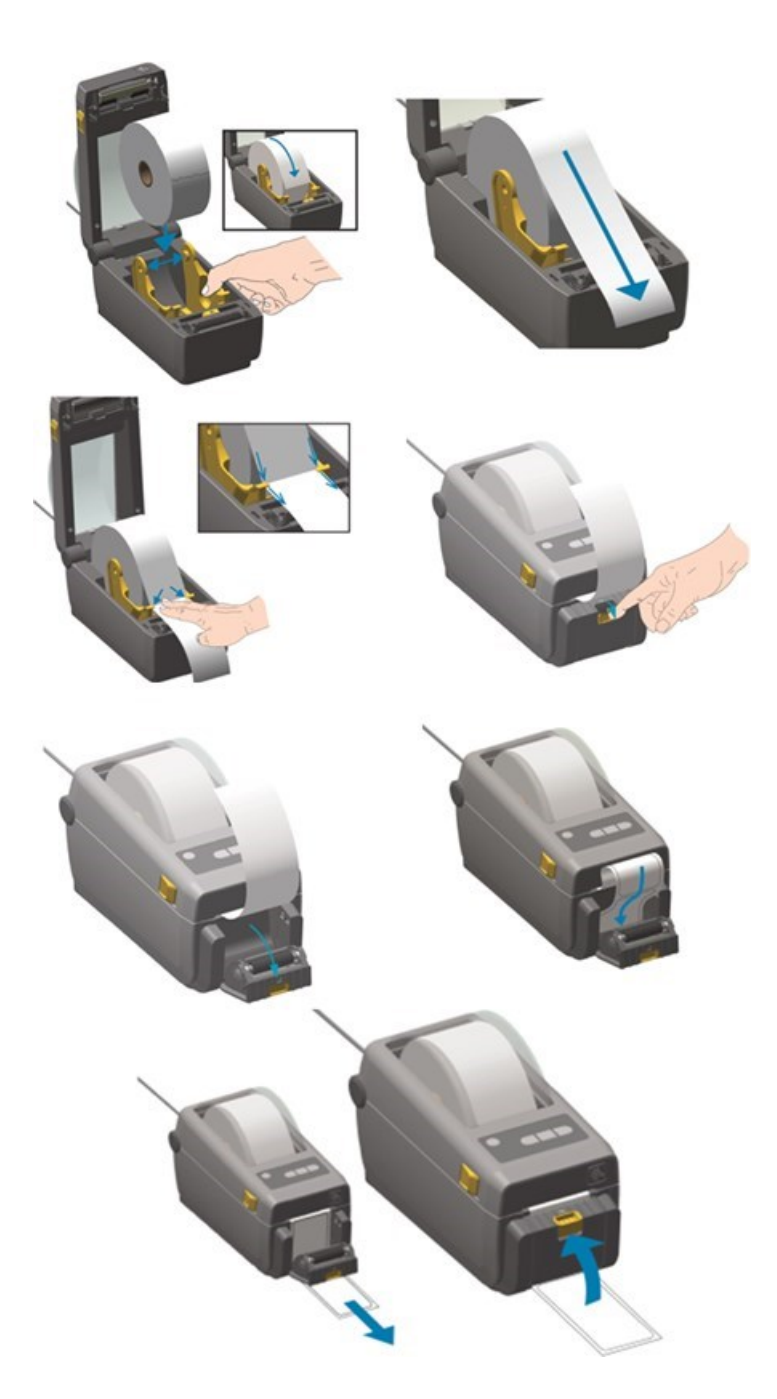

*Abbildung 23: Die Papierrolle auswechseln*

# <span id="page-53-0"></span>**11.5 Etikettendrucker ausrichten**

- 1. Schalten Sie den Etikettendrucker ein. Vergewissern Sie sich, dass die Statusanzeige grün leuchtet.
- 2. Drücken Sie 2 Sekunden lang gleichzeitig die Tasten **Pause** und **Abbrechen**.

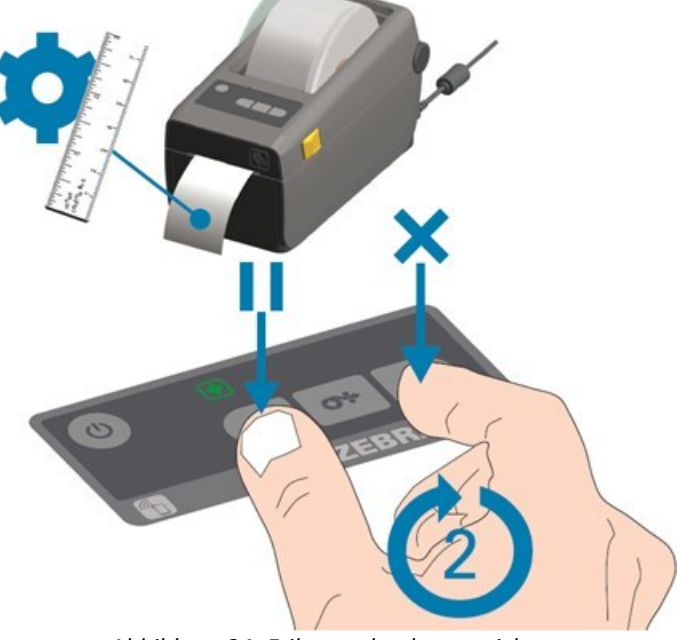

*Abbildung 24: Etikettendrucker ausrichten*

Der Etikettendrucker druckt mehrere Etiketten und ermittelt die korrekte Positionierung.<br>3. Drücken Sie 2 Sekunden lang gleichzeitig die Tasten Vorschub und Abbrechen. 3. Drücken Sie 2 Sekunden lang gleichzeitig die Tasten **Vorschub** und **Abbrechen**.

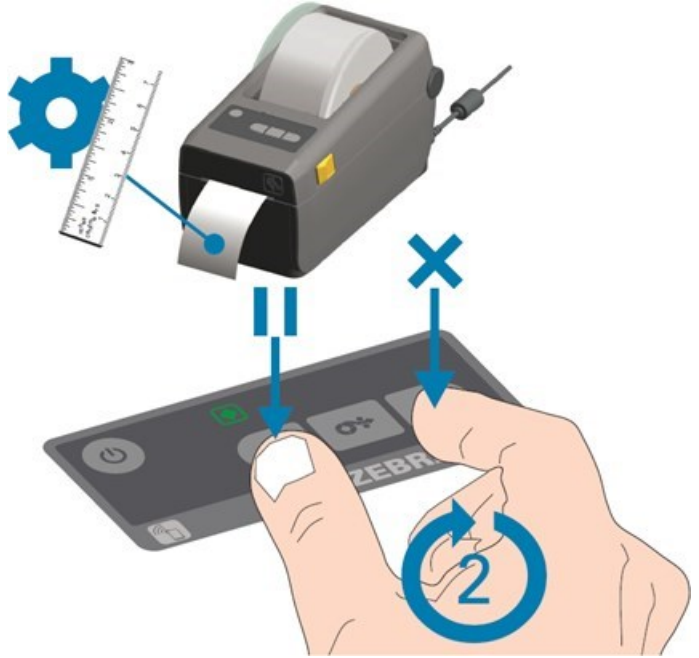

*Abbildung 25: Erstes Etikett drucken*

Der Etikettendrucker druckt das erste Etikett.

4. Entfernen Sie das zuerst gedruckte Etikett, um die nächsten Etiketten zu drucken.